# **Main Menu**

Expand

**Architecture and Construction** 

Mechanical Drafting

Facilities Management

#### **Main Menu**

#### **Shorten**

**Start AutoCAD LT** 

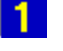

**Architecture and Construction** Begin tutorial Set up your drawing area Draw the kitchen cabinets Draw the doors Draw the chair Make the chair into a block Draw the table and insert the chairs

# **2** Mechanical Drafting

Begin tutorial Exercise 1: Setting Up the Drawing **Start AutoCAD LT** Set up your drawing Create the layers for your drawing Save your drawing Exercise 2: Drawing the Top View Draw construction lines for the top view Set the linetype scale Change linetype by changing layer Round corners to a specific radius Draw a Circle for the hole **Offset the Circle Trim objects** Extend an object Erase objects Mirror the upper half of the top view Exercise 3: Drawing the Side View Copy objects from the top view Draw construction lines Draw the cross section of the hole Move hidden lines to a different layer **Trim objects** Fillet corners Extend an object Draw construction lines Extend the center line Erase the construction lines Trim and erase lines **Mirror objects** Draw an Arc

Exercise 4: Dimensioning Dimension the side view

# **Facilities Management**

**Begin tutorial** Open the office layout drawing Exercise 1: Storing Information in the Drawing Add a table and define attributes for it Make the table into a Block and insert it in the drawing Exercise 2: Making Changes to the Drawing Erase objects from the office layout Move the computer Edit the attributes Calculate the area of the cubicle Exercise 3: Extracting Data from the Drawing Create a template file for the room tags Extract data from the room tags Thaw frozen layers in the drawing Extract attribute information from all tags in a room

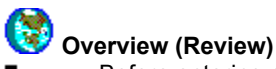

Before entering an AutoCAD LT command, click once on the AutoCAD LT title bar to make AutoCAD LT

active. +

To cancel any AutoCAD LT command, press

.  $\blacksquare$ When a dialog box appears, it may be hidden behind the tutorial. Move the dialog box by clicking on the title bar and moving to a new position.

#### **Overview**

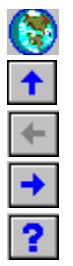

**Welcome to the Architecture and Construction Tutorial.** If this is your first time using the AutoCAD LT online tutorials, be sure to read this overview. It gives information you'll need to complete the tutorial successfully.

#### Show Me

 $\blacksquare$  $\blacksquare$ 

When you see this button in the tutorial, click it to display a figure.

Green text When you see text in green, click it to display more information about a command, or to see a figure of a tool button.

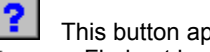

This button appears in the title bar of the tutorial window. Click it to:

Find out how to move between pages of the tutorial

Review the general guidelines from this overview

 $\rightarrow$ The right arrow button at the top of this window is the one you will use most often. Click it now to continue with this overview.

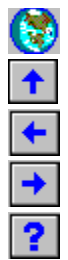

#### **Tutorial and AutoCAD LT**

This online tutorial runs along with AutoCAD LT. Read the step-by-step instructions in the tutorial window on the right of the screen, and draw in the AutoCAD LT window on the left.

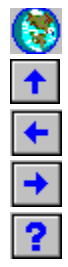

**Tips**

Once you've started AutoCAD LT, move the toolbox so that it is below this tutorial on the screen. $\blacksquare$ 

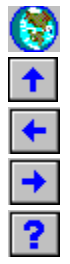

**Tips** (*contd*)

Before entering an AutoCAD LT command, click once on the AutoCAD LT title bar to make AutoCAD LT

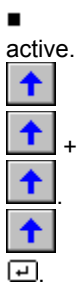

To cancel any AutoCAD LT command, press

After entering a response to an AutoCAD LT prompt, always press

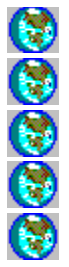

**Tips** (*contd*)

When a dialog box appears, it may be hidden behind the tutorial. Move the dialog box by clicking on the title bar and moving to a new position.

If the coordinates don't change when you move the cursor, click in the Coordinates window.

Now you're ready to start the tutorial.

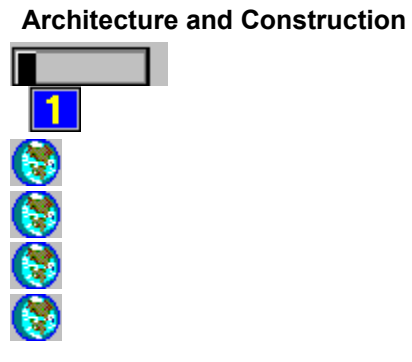

**AutoCAD LT Tutorial** 

Architecture and Construction

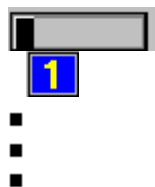

- 
- $\blacksquare$

This tutorial walks you through the process of creating a simple kitchen floor plan. You'll set up your drawing area and then use AutoCAD LT's drawing tools to lay out kitchen cabinets, a pair of doors, a table, and four chairs. You won't use all of the available drawing tools by any means, but you'll get an introduction to some that will be of particular use to you in your work.

 $\blacksquare$ **Architecture and Construction**

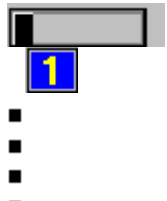

 $\blacksquare$ 

This figure shows the drawing you'll create.

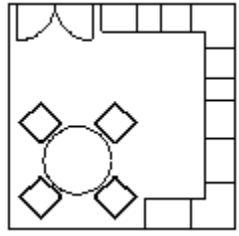

*The kitchen floor plan*

 $\blacksquare$ **Architecture and Construction**  $\blacksquare$  $\blacksquare$  $\blacksquare$  $\blacksquare$  $\blacksquare$  $\blacksquare$ 

#### **Exercise 1: Setting Up the Drawing**

#### **To set up your drawing area**

1. If you opened this tutorial from the AutoCAD LT Help menu, go to step 2.

If you opened this tutorial from the Program Manager, double-click the AutoCAD LT icon to start the program. In the Create New Drawing dialog box, choose None. Then choose OK.

- **Architecture and Construction**
- $\blacksquare$

- $\blacksquare$
- $\blacksquare$  $\blacksquare$
- $\blacksquare$
- $\blacksquare$

**To set up your drawing area** (*cont'd*)

2. Move the cursor to the Settings menu and choose Units Style.

**Note:** In the rest of this tutorial, this menu selection process will be described by a phrase such as "From the Settings Menu, choose Units Style."

- 3. Select Architectural for Units by clicking it once.
- 4. Choose OK to close the dialog box.
- **Architecture and Construction**
- $\blacksquare$

- $\blacksquare$
- $\blacksquare$
- $\blacksquare$
- $\blacksquare$
- $\blacksquare$

**To set up your drawing area** (*cont'd*)

5. From the Settings Menu, choose Drawing and then Limits.

AutoCAD LT displays prompts at the bottom of the screen. In this case, AutoCAD LT prompts you to enter the limits of the drawing area (which you'll set to 16' x 16'). Respond as follows (what you enter is shown in boldface).

ON/OFF/<lower left corner><0'-0",0'-0">: Press ■ to accept the default setting.

Upper right corner<1'-0",0'-9">:**16',16'**

 $\blacksquare$ 

 $\blacksquare$ 

- 
- $\blacksquare$
- $\blacksquare$
- $\blacksquare$  $\blacksquare$

#### **To set up your drawing area** (*cont'd*)

You can't see it yet, but you've set the limits of your drawing to 16' square -- slightly larger than the area of the kitchen, which is 15' square.

6. From the Settings Menu, choose Drawing Aids.

The **Drawing Aids** dialog box is displayed.

 $\blacksquare$ 

- **Architecture and Construction**
- $\blacksquare$  $\blacksquare$

- $\blacksquare$
- $\blacksquare$
- $\blacksquare$
- $\blacksquare$

#### **To set up your drawing area** (*cont'd*)

- 7. Click the On checkboxes under both Snap and Grid. **Note:** If you need to, you can move the dialog box.
- 8. Change the value for X Spacing to 6" under both Snap and Grid. The Y spacing is automatically set to 6".
- 9. Choose OK to close the dialog box.

#### **Architecture and Construction**

- $\blacksquare$
- $\blacksquare$
- $\blacksquare$
- $\blacksquare$
- $\blacksquare$  $\blacksquare$

#### **To set up your drawing area** (*cont'd*)

To see the effect of Snap and Grid, you need to zoom the drawing window to the limits of the drawing area. Enter the command on the command line at the bottom of the screen:

#### Command: **zoom**

All/Center/Extents/Previous /Window<Scale(X/XP)>: **a**

#### $\blacksquare$ **Architecture and Construction**  $\blacksquare$

- $\blacksquare$
- 
- $\blacksquare$  $\blacksquare$
- 
- $\blacksquare$  $\blacksquare$

#### **To set up your drawing area** (*cont'd*)

The grid is displayed on your screen, covering the effective drawing area. If you can move the cursor to the upperright corner of the grid, you'll see that the coordinate display in the center of the toolbar reads 16'-0",16'-0".

You'll also notice that as you move the cursor around the drawing area, the crosshair snaps from one grid dot to the next. Since you set Snap and Grid to 6", the cursor moves in 6" units and automatically snaps to the nearest point.

 $\blacksquare$ 

 $\blacksquare$ 

- $\blacksquare$
- $\blacksquare$
- $\blacksquare$
- $\blacksquare$  $\blacksquare$

#### **To draw the kitchen cabinets**

You'll begin by drawing the walls of the kitchen.

1. Move the cursor to the toolbox and choose the Line button by clicking it once.

**Note:** In the rest of the tutorial, this selection process will be described by a phrase such as "Choose the Line button in the toolbox."

 $\blacksquare$ 

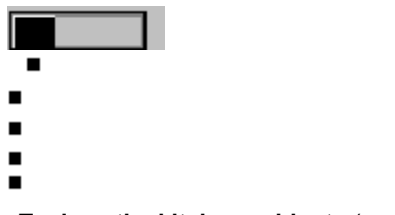

#### **To draw the kitchen cabinets** (*cont'd*)

**Suggestion:** If you want to make corrections while you're drawing, you can undo the Lines you've drawn by clicking the Undo button on the toolbar (or choosing Undo from the Edit menu). Click once to undo the last action, click twice to undo the last two actions, and so on.

- I  $\blacksquare$  $\blacksquare$  $\blacksquare$  $\blacksquare$
- $\blacksquare$

 $\blacksquare$ 

 $\blacksquare$ 

#### **To draw the kitchen cabinets** (*cont'd*)

- 2. Pick the points on the screen, as shown in the figure (*pick* means select by clicking once with the mouse).
	- From point: Pick point P1 (0'-6",0'-6").
	- To point: Pick point P2 (15'-6",0'-6").
	- To point: Pick point P3 (15'-6",15'-6").
	- To point: Pick point P4 (0'-6",15'-6").
	- To point: Enter **c** (for Close) and press  $\blacksquare$  to end LINE input.

#### **Architecture and Construction**

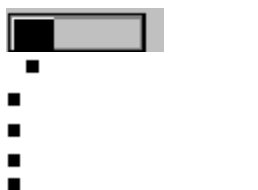

#### **To draw the kitchen cabinets** (*cont'd*)

**Suggestion:** If you get lost in a command and don't know how to continue, hold down the ■ key and press

- $\blacksquare$ . The
- $+$

■ key combination cancels any AutoCAD LT command.

Now you'll use a command that doesn't appear in the default toolbox, but which is very useful for creating construction lines.

#### **Architecture and Construction**

- I  $\blacksquare$  $\blacksquare$  $\blacksquare$
- $\blacksquare$
- $\blacksquare$

#### **To draw the kitchen cabinets** (*cont'd*)

- 3. From the Construct menu, choose Offset.
- 4. Pick the Lines and points on the screen, as shown in the figure. Offset distance or Through<Through>: **24** Select object to offset: Pick Line 1 (top wall).
- $\blacksquare$ Side to offset? Pick a point near P1.

#### **Architecture and Construction**

- I  $\blacksquare$  $\blacksquare$
- $\blacksquare$
- $\blacksquare$
- $\blacksquare$

#### **To draw the kitchen cabinets** (*cont'd*)

Select object to offset: Pick Line 2 (right wall).

Side to offset? Pick a point near P2.

Select object to offset: Pick Line 3, (bottom wall).

Side to offset? Pick a point near P3.

 $\blacksquare$ Select object to offset: Press **to end OFFSET** input.

- I  $\blacksquare$  $\blacksquare$  $\blacksquare$  $\blacksquare$
- $\blacksquare$

 $\blacksquare$ 

 $\blacksquare$ 

#### **To draw the kitchen cabinets** (*cont'd*)

Now use the **Trim button** to trim the line segments you don't want.

Select cutting edge(s)...

Select objects: Pick Line 1.

Select objects: Pick Line 2.

Select objects: Pick Line 3.

Select objects: Press  $\blacksquare$  to end cutting-edge input.

#### **Architecture and Construction**

- I  $\blacksquare$
- $\blacksquare$
- $\blacksquare$
- $\blacksquare$  $\blacksquare$

#### **To draw the kitchen cabinets** (*cont'd*)

<Select object to trim>/Undo: Pick Line 4.

<Select object to trim>/Undo: Pick Line 5.

<Select object to trim>/Undo: Pick Line 6.

<Select object to trim>/Undo: Pick Line 7.

 $\blacksquare$ -<br><Select object to trim>/Undo: Press ■ to end TRIM input.

- **Architecture and Construction**
- I  $\blacksquare$  $\blacksquare$  $\blacksquare$  $\blacksquare$
- $\blacksquare$

#### **To draw the kitchen cabinets** (*cont'd*)

You've drawn the outer edge of the base cabinets. Now draw the shapes of the corner cabinets.

5. From the Construct menu, choose Offset.

Offset distance or Through<2'-0">: **36** Select object to offset: Pick Line 1.

 $\blacksquare$ Side to offset? Pick a point near P1.

 $\blacksquare$ 

 $\blacksquare$ **Architecture and Construction**  $\blacksquare$  $\blacksquare$  $\blacksquare$  $\blacksquare$  $\blacksquare$  $\blacksquare$ **To draw the kitchen cabinets** (*cont'd*) Select object to offset: Pick Line 2. Side to offset? Pick a point near P2. Select object to offset: Pick Line 3.

Side to offset? Pick a point near P3.

■<br>Select object to offset: Press ■ to end OFFSET input.

 $\blacksquare$ **Architecture and Construction**  $\blacksquare$  $\blacksquare$  $\blacksquare$  $\blacksquare$  $\blacksquare$  $\blacksquare$ **To draw the kitchen cabinets** (*cont'd*) 6. Choose the **Trim button** in the toolbox. Select cutting edge(s)...

Select objects: Pick Line 1.

Select objects: Pick Line 2.

Select objects: Pick Line 3.

 $\blacksquare$ Select objects: Press  $\blacksquare$  to end cutting-edge input.

#### **Architecture and Construction**

- I  $\blacksquare$  $\blacksquare$  $\blacksquare$
- $\blacksquare$
- $\blacksquare$

**To draw the kitchen cabinets** (*cont'd*)

<Select object to trim>/Undo: Pick Line 4.

<Select object to trim>/Undo: Pick Line 5.

<Select object to trim>/Undo: Pick Line 6.

■<br><Select object to trim>/Undo: Press ■ to end TRIM input.

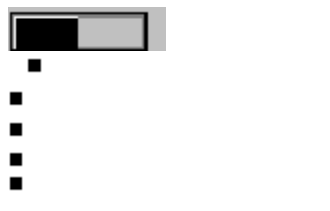

 $\blacksquare$ 

#### **To draw the kitchen cabinets** (*cont'd*)

Now offset from the corner to add some standard 24" and 18" cabinets and 30" spaces for the stove and refrigerator. You'll repeat the OFFSET command several times, entering a different dimension each time.

#### **Architecture and Construction**

L

- I  $\blacksquare$  $\blacksquare$
- $\blacksquare$
- $\blacksquare$  $\blacksquare$

 $\blacksquare$ 

#### **To draw the kitchen cabinets** (*cont'd*)

- 7. From the Construct menu, choose Offset. Offset distance or Through<3'-0">: **24** Select object to offset: Pick Line 1.
	- Side to offset? Pick a point near P1.

#### **Architecture and Construction**

- I  $\blacksquare$  $\blacksquare$  $\blacksquare$
- $\blacksquare$  $\blacksquare$

**To draw the kitchen cabinets** (*cont'd*)

Select object to offset: Pick Line 2.

Side to offset? Pick a point near P2.

Select object to offset: Press  $\blacksquare$  to end object selection.

 $\blacksquare$ ■<br>Command: Press ■ again to restart the command.

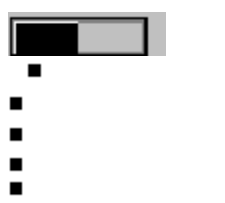

 $\blacksquare$ 

#### **To draw the kitchen cabinets** (*cont'd*)

Note: In AutoCAD LT, pressing  $\blacksquare$  after you finish a command restarts the same command.
## **Architecture and Construction**

- I  $\blacksquare$  $\blacksquare$
- $\blacksquare$
- $\blacksquare$  $\blacksquare$

## **To draw the kitchen cabinets** (*cont'd*)

Offset distance or Through<2'-0">: **18**

Select object to offset: Pick Line 3.

Side to offset? Pick a point near P3.

Select object to offset: Pick Line 4.

Side to offset? Pick a point near P4.

Select object to offset: Press  $\blacksquare$  to end object selection.

Command: Press  $\blacksquare$  again to restart the command.

- $\blacksquare$ **Architecture and Construction**
- $\blacksquare$
- $\blacksquare$
- $\blacksquare$
- $\blacksquare$
- $\blacksquare$  $\blacksquare$

**To draw the kitchen cabinets** (*cont'd*)

Offset distance or Through<1'-6">: **30**

Select object to offset: Pick Line 5.

Side to offset? Pick a point near P5.

Select object to offset: Pick Line 6.

Side to offset? Pick a point near P6.

Select object to offset: Press  $\blacksquare$  to end object selection.

Command: Press ■ again to restart the command.

- $\blacksquare$ **Architecture and Construction**
- $\blacksquare$
- $\blacksquare$
- $\blacksquare$
- $\blacksquare$
- $\blacksquare$  $\blacksquare$

**To draw the kitchen cabinets** (*cont'd*)

Offset distance or Through<2'-6">: **36**

Select object to offset: Pick Line 7.

Side to offset? Pick a point near P7.

Select object to offset: Press  $\blacksquare$  to end object selection.

## $\blacksquare$ **Architecture and Construction**  $\blacksquare$  $\blacksquare$  $\blacksquare$

- $\blacksquare$  $\blacksquare$
- $\blacksquare$

#### **To draw the kitchen cabinets** (*cont'd*)

You've seen how you can use the OFFSET command to draw Lines quickly. At this point, you may want to clean up the drawing area. AutoCAD LT draws "blips" in the drawing area to show you the points you've selected. You can remove them by redrawing the screen.

8. Choose the Redraw button on the toolbar or choose Redraw from the View menu.

The next command is an alternative to TRIM for removing Lines.

- **Architecture and Construction**
- $\blacksquare$

- $\blacksquare$
- $\blacksquare$  $\blacksquare$
- $\blacksquare$
- $\blacksquare$

**To draw the kitchen cabinets** (*cont'd*)

9. From the Construct menu, choose Fillet. Polyline/Radius <Select first object>: Pick Line 1. Select second object: Pick Line 2. Command: Press ■ to restart the **FILLET**command.

Polyline/Radius<Select first object>: Pick Line 3.

Select second object: Pick Line 4.

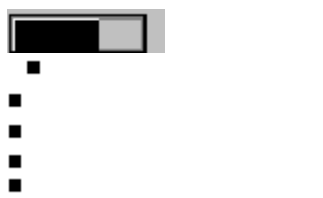

## **To draw the kitchen cabinets** (*cont'd*)

- 10. From the File menu, choose Save As.
- 11. Enter a name for the file, such as *kitchen*. AutoCAD LT adds the *.dwg* extension automatically.
- 12. Choose OK.

 $\blacksquare$ 

**Note:** It's a good idea to save your drawing periodically; for example, every 10 minutes or after you've made an important change. Throughout this tutorial, choose Save from the File menu periodically to save your work.

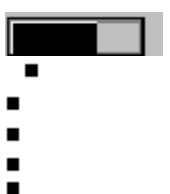

 $\blacksquare$ 

You've completed the layout of the base cabinets, stove, and refrigerator (you could easily add wall cabinets in the same way). But now move on and draw the doors.

#### **To draw the doors**

1. Choose the Line button in the toolbox.

From point: Pick point P1 at coordinates 1'-0",15'-6".

To point: Pick point P2 at coordinates 1'-0",13'-0".

 $\blacksquare$ 

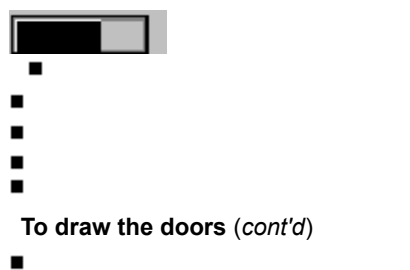

-<br>To point: Press ■ to end LINE input.

Now you want an Arc for the door swing. There are many ways to draw an Arc in AutoCAD LT. You'll use the "start point, center, endpoint" method.

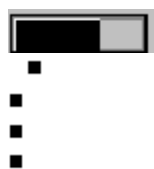

 $\blacksquare$ 

 $\blacksquare$ 

 $\blacksquare$ 

**To draw the doors** (*cont'd*)

2. From the Draw menu, choose Arc and then Start, Center, End. Center/<Start point>: Pick point P1 (the end of the door). Center/End/<Second point>: Pick point P2 (the other end of the door). Angle/<End point>: Pick point P3 at coordinates 3'-6",15'-6".

You can add the second door very simply by using the **MIRROR** command.

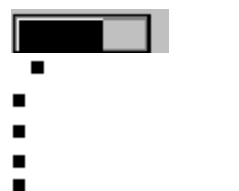

 $\blacksquare$ 

**To draw the doors** (*cont'd*)

3. From the Construct menu, choose Mirror.

Select objects: Pick Line 1 and Line 2.

Select objects: Press  $\blacksquare$  to end object selection.

First point of mirror line: Pick point P1 (the end of the door swing). Second point: Pick any point P2 directly below P1.

Delete old objects? <N> Press ■.

## **Architecture and Construction**

- $\blacksquare$
- $\blacksquare$
- $\blacksquare$
- $\blacksquare$
- $\blacksquare$  $\blacksquare$

## **To draw the chair**

The next procedure shows you how to work with Blocks. Blocks save you time by allowing you to reuse parts of your drawing. You'll draw one chair, make it into a Block, and then insert that Block and copy it instead of drawing every chair individually.

- **Architecture and Construction**
- $\blacksquare$

- $\blacksquare$
- $\blacksquare$
- $\blacksquare$
- $\blacksquare$  $\blacksquare$

**To draw the chair** (*cont'd*)

You use the **POLYGON** command to draw a square for the chair.

1. From the Draw menu, choose Polygon.

Number of sides <4>: Press  $\blacksquare$  to accept the default value of 4.

Edge/<Center of polygon>: Pick any point P1 near the lower left of the drawing.

Radius of circle: **12**

## **Architecture and Construction**

- $\blacksquare$
- $\blacksquare$
- $\blacksquare$  $\blacksquare$
- $\blacksquare$
- $\blacksquare$

**To draw the chair** (*cont'd*)

2. From the Construct menu, choose Offset. Offset distance or Through<3'-0">: **1**

Select object to offset: Pick the square.

- Side to offset? Pick a point near P2 inside the square.
- $\blacksquare$ Select object to offset: Press  $\blacksquare$  to end OFFSET input.

 $\blacksquare$ **Architecture and Construction**  $\blacksquare$  $\blacksquare$  $\blacksquare$  $\blacksquare$  $\blacksquare$  $\blacksquare$ 

**To draw the chair** (*cont'd*)

You can use the **FILLET** command to round the corners of the chair. First you'll **zoom** in on the chair by drawing a window around it.

3. From the View menu, choose Zoom and then Window.

## **Architecture and Construction**

- $\blacksquare$
- $\blacksquare$
- $\blacksquare$  $\blacksquare$
- $\blacksquare$
- $\blacksquare$

## **To draw the chair** (*cont'd*)

All/Center/Extents/Previous/Window<Scale(X/XP)>:

First corner: Pick a point above and to the left of the chair.

Other corner: Pick a point below and to the right of the chair.

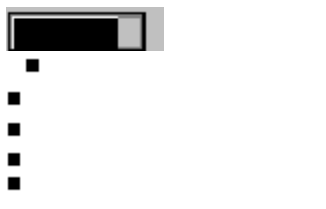

 $\blacksquare$ 

**To draw the chair** (*cont'd*)

Now you have a magnified view of the chair. You'll need to turn Snap off so that you can select Lines that are less than 6" apart.

4. Choose the Snap button on the toolbar (it's to the left of the coordinate display).

- **Architecture and Construction**
- **Fill** I  $\blacksquare$  $\blacksquare$  $\blacksquare$  $\blacksquare$
- $\blacksquare$

## **To draw the chair** (*cont'd*)

- 5. From the Construct menu, choose Fillet.
	- Polyline/Radius<Select first object>:**r**
	- Enter fillet radius: **2**
	- Command: Press  $\blacksquare$  to restart the FILLET command.

## **Architecture and Construction**

- m. I  $\blacksquare$  $\blacksquare$  $\blacksquare$  $\blacksquare$
- $\blacksquare$

 $\blacksquare$ 

**To draw the chair** (*cont'd*)

Polyline/Radius<Select first object>: Pick Line 1.

Select second object: Pick Line 2.

■<br>Command: Press ■ to restart the FILLET command.

## **Architecture and Construction**

- m. I  $\blacksquare$  $\blacksquare$  $\blacksquare$  $\blacksquare$
- $\blacksquare$

 $\blacksquare$ 

**To draw the chair** (*cont'd*)

Polyline/Radius<Select first object>: Pick Line 3.

Select second object: Pick Line 4.

■<br>Command: Press ■ to restart the FILLET command.

## **Architecture and Construction**

- I  $\blacksquare$  $\blacksquare$
- $\blacksquare$
- $\blacksquare$
- $\blacksquare$

## **To draw the chair** (*cont'd*)

П.

Polyline/Radius<Select first object>: Pick Line 5.

Select second object: Pick Line 6.

Command: Press  $\blacksquare$  to restart the FILLET command.

Polyline/Radius<Select first object>: Pick Line 7.

Select second object: Pick Line 8.

 $\blacksquare$ **Architecture and Construction**

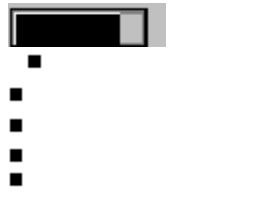

# **To draw the chair** (*cont'd*)

Now zoom back out with the **ZOOM** Previous command.

6. From the View menu, choose Zoom and then Previous.

- **Architecture and Construction**
- $\blacksquare$
- $\blacksquare$
- $\blacksquare$  $\blacksquare$
- $\blacksquare$
- $\blacksquare$

## **To make the chair into a block**

- 1. At the command prompt, enter **block**.
- 2. Enter **Chair** as the Block name, then press ■.

The point you select for insertion base point becomes the insertion point for the Chair Block. You'll pick the midpoint of the left side.

 $\blacksquare$ 

- $\blacksquare$ **Architecture and Construction**
- $\blacksquare$
- $\blacksquare$
- $\blacksquare$
- $\blacksquare$
- $\blacksquare$  $\blacksquare$

**To make the chair into a block** (*cont'd*)

- 3. Choose the Midpoint button in the toolbox. Insertion base point: Pick Line 1.
- $\blacksquare$

Select objects: Draw a window around the chair as you did for ZOOM.

- $\blacksquare$ **Architecture and Construction**  $\blacksquare$  $\blacksquare$  $\blacksquare$  $\blacksquare$
- $\blacksquare$  $\blacksquare$

**To make the chair into a block** (*cont'd*)

Select objects: Press  $\blacksquare$  to end object selection.

The chair disappears. It's been stored as a Block in your drawing database. You'll retrieve it in a moment.

# **Architecture and Construction**

- $\blacksquare$
- $\blacksquare$  $\blacksquare$
- $\blacksquare$
- $\blacksquare$
- $\blacksquare$

## **To draw the table and insert the chairs**

You use the **CIRCLE** command to draw the round table.

- 1. Choose the Snap button on the toolbar to turn Snap on.
- 2. Choose the Circle button in the toolbox.

<Center point>: Pick point P1 at coordinates 5'-0",5'-0".

 $\blacksquare$ Radius:**27**

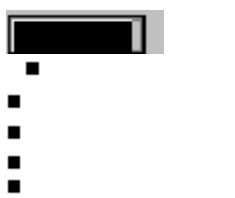

 $\blacksquare$ 

#### **To draw the table and insert the chairs** (*cont'd*)

The next command, INSERT, retrieves the Chair Block and places it in the drawing. You can change the scale and rotation angle as you insert the Block.

- 3. From the Draw menu, choose Insert Block.
- 4. Move the cursor to the Block field and enter **Chair**.

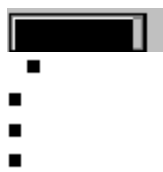

 $\blacksquare$ 

 $\blacksquare$ 

 $\blacksquare$ 

**To draw the table and insert the chairs** (*cont'd*)

5. Choose OK.

The chair is now visible in the drawing area attached to the cursor. Insertion point: Pick point P1 at coordinates 7'-0",7'-0".

X scale factor <1> /Corner/XYZ: Press ■ to keep the scale unchanged.

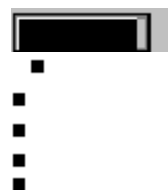

 $\blacksquare$ 

**To draw the table and insert the chairs** (*cont'd*)

Y scale factor (default=X): Press  $\blacksquare$  to keep the scale unchanged.

# Rotation angle <0>:**45**

The chair is inserted in the drawing at an angle of 45 degrees. The ARRAY command provides a quick way to copy the three other chairs and place them in position around the table.

- $\blacksquare$ I  $\blacksquare$  $\blacksquare$  $\blacksquare$  $\blacksquare$
- $\blacksquare$

 $\blacksquare$ 

**To draw the table and insert the chairs** (*cont'd*)

6. From the Construct menu, choose Array. Select objects: Pick the chair.

Select objects: Press  $\blacksquare$  to end object selection.

■<br>Rectangular or Polar array (R/P) <R>:**p** 

## **Architecture and Construction**

- $\blacksquare$ I  $\blacksquare$  $\blacksquare$
- $\blacksquare$  $\blacksquare$
- $\blacksquare$

## **To draw the table and insert the chairs** (*cont'd*)

Center point of array: Pick the center of the circle at P1.

Number of items:**4**

Angle to fill <360>: Press ■ to accept the default value of 360.

Rotate objects as they are copied? <Y> Press  $\blacksquare$  to accept the default value.

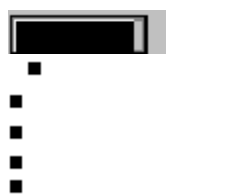

 $\blacksquare$ 

**To draw the table and insert the chairs** (*cont'd*)

The chairs are correctly inserted facing the table.

Congratulations! You've completed your first AutoCAD LT drawing. Now save your work to disk.

7. From the File menu, choose Save.

#### **Architecture and Construction**

- Π. I  $\blacksquare$  $\blacksquare$
- 
- $\blacksquare$
- $\blacksquare$  $\blacksquare$
- 

This tutorial is just an introduction to drawing with AutoCAD LT. Some features that this tutorial does not mention, but which you'll use a lot in architecture and construction, include the following:

- $\blacksquare$ Adding dimensions
- $\blacksquare$ Using layers for different aspects of your drawing
- $\blacksquare$ Entering text
- $\blacksquare$ Automatically calculating areas
- Inserting standard symbols (Blocks) from a library on disk $\blacksquare$

# $\blacksquare$ **Architecture and Construction**

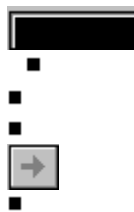

You'll find a full description of all the tools and features of AutoCAD LT in the *AutoCAD LT User's Guide*.

**Overview**

- П
- $\blacksquare$
- $\blacksquare$
- $\blacksquare$
- $\blacksquare$

**Welcome to the Mechanical Drafting Tutorial.** If this is your first time using the AutoCAD LT online tutorials, be sure to read this Overview. It gives information you'll need to complete the tutorial successfully.

 $\blacksquare$ 

When you see this button in the tutorial, click it to display a figure.

Green text When you see text in green, click it to display more information about a command, or to see a figure of a tool button.

- $\blacksquare$ This button appears in the title bar of the tutorial window. Click it to:
- $\blacksquare$ Find out how to move between pages of the tutorial
- Review the general guidelines from this overview  $\blacksquare$

The right arrow button at the top of this window is the one you will use most often. Click it now to continue with this overview.

**Overview** (*contd*)

- $\blacksquare$
- $\blacksquare$
- $\blacksquare$
- $\blacksquare$
- $\blacksquare$

#### **Tutorial and AutoCAD LT**

This online tutorial runs along with AutoCAD LT. Read the step-by-step instructions in the tutorial window on the right of the screen, and draw in the AutoCAD LT window on the left.

# **Overview** (*contd*)

- $\blacksquare$
- $\blacksquare$
- $\blacksquare$
- $\blacksquare$
- $\blacksquare$

**Tips**

Once you've started AutoCAD LT, move the toolbox so that it is below this tutorial on the screen. $\blacksquare$
## **Overview** (*contd*)

- $\blacksquare$
- $\blacksquare$
- $\blacksquare$
- $\blacksquare$
- $\blacksquare$

## **Tips** (*contd*)

- Before entering an AutoCAD LT command, click once on the AutoCAD LT title bar to make AutoCAD LT  $\blacksquare$
- active. To cancel any AutoCAD LT command, press  $\blacksquare$
- $\blacksquare$  +
- .

**Overview** (*contd*)

- $\blacksquare$
- $\blacksquare$
- $\blacksquare$
- $\blacksquare$
- $\blacksquare$

**Tips** (*contd*)

 $\blacksquare$ When a dialog box appears, it may be hidden behind the tutorial. Move the dialog box by clicking on the title bar and moving to a new position.

If the coordinates don't change when you move the cursor, click in the Coordinates window.

**Overview** (*contd*)

- $\blacksquare$
- $\blacksquare$
- $\blacksquare$
- $\blacksquare$
- $\blacksquare$

Now you're ready to start the tutorial.

**Mechanical Drafting** $\blacksquare$  $\overline{2}$  $\blacksquare$  $\blacksquare$ Ē **AutoCAD LT Tutorial** 

Mechanical **Drafting** 

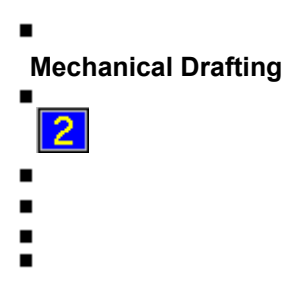

This tutorial teaches you how to use AutoCAD LT to draw a mechanical part (a half journal bearing). You'll use several commands and methods to achieve the finished result.

You'll draw the top and side views. When you finish the tutorial, the drawing will look like this (next screen).

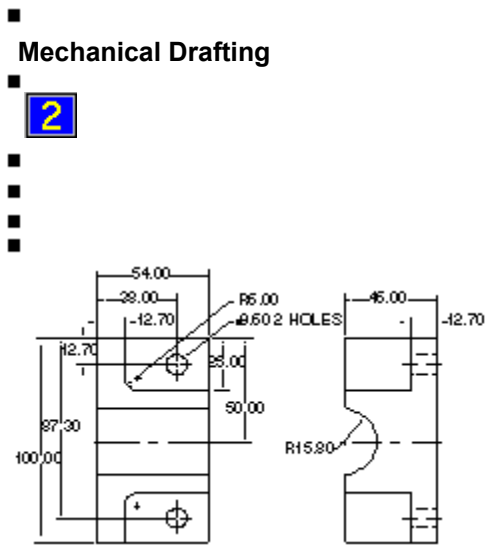

*Top and side views of the mechanical part*

 $\blacksquare$ **Mechanical Drafting**  $\blacksquare$  $\overline{2}$  $\blacksquare$  $\blacksquare$  $\blacksquare$  $\blacksquare$  $\blacksquare$ 

Here's an isometric view of the part to help you visualize it:

- $\blacksquare$ **Mechanical Drafting**  $\blacksquare$  $\blacksquare$  $\blacksquare$  $\blacksquare$  $\blacksquare$
- $\blacksquare$

#### **Exercise 1: Setting Up the Drawing**

#### **To start AutoCAD LT**

1. If you opened this tutorial from the AutoCAD LT Help menu, go to step 2.

If you opened this tutorial from the Program Manager, double-click the AutoCAD LT icon to start the program. In the Create New Drawing dialog box, choose None. Then choose OK.

 $\blacksquare$ 

 $\blacksquare$ 

- $\blacksquare$
- $\blacksquare$
- $\blacksquare$
- $\blacksquare$  $\blacksquare$

# **To start AutoCAD LT** (*contd*)

Open the file that contains the specific settings for the drawing.

- 2. Choose the Open Drawing button on the toolbar.
- 3. In the Open Drawing dialog box, select *mechpart.dwg* or enter **mechpart** in the File Name list (the *.dwg* extension is added automatically).

 $\blacksquare$ 

 $\blacksquare$ 

- $\blacksquare$
- $\blacksquare$
- $\blacksquare$
- $\blacksquare$  $\blacksquare$

**To start AutoCAD LT** (*contd*)

4. Choose OK.

The drawing is loaded into AutoCAD LT.

5. Choose Save As from the File menu and save the drawing with a different name so that the original *mechpart.dwg* file is kept unchanged.

 $\blacksquare$ 

## **Mechanical Drafting**

- $\blacksquare$
- $\blacksquare$  $\blacksquare$
- $\blacksquare$
- $\blacksquare$
- $\blacksquare$

## **To set up your drawing area**

Before you begin to draw, you'll set the drawing units style, drawing limits, and layers.

Suggestion: If you get lost in a command and don't know how to continue, hold down the **a** key and press

- $\blacksquare$ . The
- $\blacksquare$  +
- key combination cancels any AutoCAD LT command.

 $\blacksquare$ 

 $\blacksquare$ 

- $\blacksquare$  $\blacksquare$
- $\blacksquare$
- $\blacksquare$
- $\blacksquare$

# **To set up your drawing area** (*contd*)

- 1. From the Settings menu, choose Units Style.
- 2. Under Units, make sure Decimal is selected.

- $\blacksquare$
- $\blacksquare$
- $\blacksquare$  $\blacksquare$
- $\blacksquare$
- $\blacksquare$

## **To set up your drawing area** (*contd*)

- 3. Under Units, select 0.00 in the Precision box to set a precision level of two decimal places (click the up arrow to get to 0.00).
- 4. Choose OK.

 $\blacksquare$ 

 $\blacksquare$ 

- $\blacksquare$  $\blacksquare$
- $\blacksquare$
- $\blacksquare$
- $\blacksquare$

## **To set up your drawing area** (*contd*)

Next, you'll set the drawing limits, which is similar to choosing the paper size you'll use.

5. From the Settings menu, choose Drawing and Limits.

 $\blacksquare$ 

 $\blacksquare$ 

- $\blacksquare$
- $\blacksquare$
- $\blacksquare$
- $\blacksquare$  $\blacksquare$

**To set up your drawing area** (*contd*)

6. Enter the following values:

ON/OFF/<Lower left corner> <0.00, 0.00>: Press ■ to use (0,0) for the lower-left corner of the limits rectangle.

# Upper right corner <12.00,9.00>: Enter **220,180** and press ■.

**Note:** After entering a response to an AutoCAD LT prompt, always press ■.

 $\blacksquare$ 

 $\blacksquare$ 

- $\blacksquare$
- $\blacksquare$  $\blacksquare$
- $\blacksquare$
- $\blacksquare$

## **To set up your drawing area** (*contd*)

Zoom the drawing to see the limits of the drawing area.

7. Choose the Zoom button on the toolbar.

All/Center/Extents/Previous/Window/<Scale(X/XP)>: Enter **a** for All.

Next, you'll create layers for your drawing so you can easily see and separate part lines, hidden lines, and so on.

 $\blacksquare$ 

 $\blacksquare$ 

- $\blacksquare$
- $\blacksquare$
- $\blacksquare$
- $\blacksquare$  $\blacksquare$

 $\blacksquare$ 

# **To create the layers for your drawing**

1. Choose the Layer button on the toolbar.

**Suggestion:** If the dialog box is hidden by the tutorial window, move it temporarily by clicking on the title bar and dragging it to the left of the screen.

2. In the Layer Name entry field at the bottom of the dialog box, enter the following layer names:

## **hiddenlines,part**

 $\blacksquare$ 

 $\blacksquare$ 

- $\blacksquare$
- $\blacksquare$  $\blacksquare$
- $\blacksquare$
- $\blacksquare$

## **To create the layers for your drawing** (*contd*)

3. Choose New.

The two new layer names appear in the Layer Name list.

- 4. Select the HIDDENLINES layer and then choose Set Color.
- 5. In the Select Color dialog box, select the red color swatch from Standard Colors and then choose OK.
- 6. Select the Set Ltype button.

 $\blacksquare$ 

 $\blacksquare$ 

- $\blacksquare$  $\blacksquare$
- $\blacksquare$
- $\blacksquare$
- $\blacksquare$

 $\blacksquare$ 

## **To create the layers for your drawing** (*contd*)

- 7. In the Select Linetype dialog box, select the HIDDEN linetype and choose OK.
- 8. Select the PART layer and then choose the Current button (make sure no other layers are selected).

The dialog box should look like this:

9. Choose OK in the Layer Control dialog box.

 $\blacksquare$ 

 $\blacksquare$ 

- $\blacksquare$
- $\blacksquare$
- $\blacksquare$
- $\blacksquare$  $\blacksquare$

# **To save your drawing**

 $\blacksquare$ Choose the Save button on the toolbar.

It's a good idea to save your drawing periodically: for example, every 10 minutes or after you've made an important change. Throughout this tutorial, choose the Save button periodically to save your work.

#### $\blacksquare$ **Mechanical Drafting**  $\blacksquare$  $\blacksquare$  $\blacksquare$  $\blacksquare$

- $\blacksquare$
- $\blacksquare$

#### **Exercise 2: Drawing the Top View**

#### **To draw construction lines for the top view**

Now that you've set up the drawing, you can draw the part. In this section, you'll use some of the basic AutoCAD LT drawing and editing commands to draw a top view of the part.

 $\blacksquare$  $\blacksquare$ 

 $\blacksquare$ 

- $\blacksquare$
- $\blacksquare$
- $\blacksquare$
- $\blacksquare$

#### **To draw construction lines for the top view** (*contd*)

1. Choose the Line button in the toolbox.

**Suggestion:** If you want to make corrections while you're drawing, you can undo the Lines you've drawn by clicking the Undo button on the toolbar (or by choosing Undo from the Edit menu). Click once to undo the last action, click twice to undo the last two actions, and so on.

 $\blacksquare$ 

 $\blacksquare$ 

- $\blacksquare$
- $\blacksquare$  $\blacksquare$
- $\blacksquare$
- $\blacksquare$

**To draw construction lines for the top view** (*contd*)

2. Enter the following coordinates:

From point: **6,20**

To point: **6,120**

To point: **60,120**

To point: Press  $\blacksquare$  to end the command.

 $\blacksquare$ 

 $\blacksquare$ 

- $\blacksquare$
- $\blacksquare$
- $\blacksquare$
- $\blacksquare$  $\blacksquare$

 $\blacksquare$ 

## **To draw construction lines for the top view** (*contd*)

3. From the Construct menu, choose Offset. Respond to the prompts by picking Lines and points as shown in the figure.

Offset distance or Through <Through>: **12.7**

Select object to offset: Pick point P1.

Side to offset? Pick below the Line.

 $\blacksquare$ 

 $\blacksquare$ 

- $\blacksquare$
- $\blacksquare$
- $\blacksquare$  $\blacksquare$
- $\blacksquare$

**To draw construction lines for the top view** (*contd*)

Select object to offset: Pick point P2.

Side to offset? Pick to the right of the Line.

■<br>Select object to offset: Press ■ to end the <u>OFFSET</u> command.

- $\blacksquare$  $\blacksquare$
- $\blacksquare$
- $\blacksquare$
- $\blacksquare$
- $\blacksquare$

# **To draw construction lines for the top view** (*contd*)

- 4. Press **to repeat the OFFSET command.** Offset distance or Through <12.70>: **25** Select object to offset: Pick point P1. Side to offset? Pick below the Line.
- $\blacksquare$ Select object to offset: Press  $\blacksquare$  to end the command.

- $\blacksquare$  $\blacksquare$
- $\blacksquare$
- $\blacksquare$
- $\blacksquare$
- $\blacksquare$

**To draw construction lines for the top view** (*contd*)

- 5. Press  $\blacksquare$  to repeat the OFFSET command. Offset distance or Through <25.00>: **50** Select object to offset: Pick P1 again. Side to offset? Pick below the line.
- $\blacksquare$ Select object to offset: Press  $\blacksquare$  to end the command.

- $\blacksquare$  $\blacksquare$
- $\blacksquare$
- $\blacksquare$
- $\blacksquare$
- $\blacksquare$

**To draw construction lines for the top view** (*contd*)

- 6. Press  $\blacksquare$  to repeat the OFFSET command. Offset distance or Through <50.00>: **34.2** Select object to offset: Pick P1. Side to offset? Pick below the Line.
- $\blacksquare$ Select object to offset: Press  $\blacksquare$  to end the command.

- $\blacksquare$  $\blacksquare$
- $\blacksquare$
- $\blacksquare$
- $\blacksquare$
- $\blacksquare$

## **To draw construction lines for the top view** (*contd*)

- 7. Press  $\blacksquare$  to repeat the OFFSET command. Offset distance or Through <34.20>: **38** Select object to offset: Pick P2. Side to offset? Pick to the right of the Line.
- $\blacksquare$ Select object to offset: Press  $\blacksquare$  to end the command.

 $\blacksquare$  $\blacksquare$ 

 $\blacksquare$ 

- $\blacksquare$
- $\blacksquare$
- $\blacksquare$
- $\blacksquare$

**To draw construction lines for the top view** (*contd*)

- 8. Press  $\blacksquare$  to repeat the OFFSET command. Offset distance or Through <38.00>: **54** Select object to offset: Pick P2 again. Side to offset? Pick to the right of the Line.
- $\blacksquare$ Select object to offset: Press  $\blacksquare$  to end the command.

## $\blacksquare$ **Mechanical Drafting**

- $\blacksquare$
- $\blacksquare$
- $\blacksquare$
- $\blacksquare$
- $\blacksquare$  $\blacksquare$

# **To draw construction lines for the top view** (*contd*)

■<br>Your drawing should look like this (without the P points):

 $\blacksquare$ 

 $\blacksquare$ 

- $\blacksquare$
- $\blacksquare$
- $\blacksquare$
- $\blacksquare$
- $\blacksquare$

#### **To draw construction lines for the top view** (*contd*)

The sample drawing you started from contains some ready-made linetypes (dashed line, dotted line, and so on). You need to scale them so that they will appear correctly in your drawing.

 $\blacksquare$  $\blacksquare$ 

 $\blacksquare$ 

- $\blacksquare$
- $\blacksquare$
- $\blacksquare$
- $\blacksquare$

## **To set the linetype scale**

- 1. From the Settings menu, choose Linetype Style and Linetype Scale.
- 2. Enter the following at the prompt:

#### New scale factor <1.00> **10**

Some of the lines you've drawn do not define edges, but are center lines. Moving them to the layer reserved for them will give them the correct linetype.

 $\blacksquare$ 

# **Mechanical Drafting**

- $\blacksquare$
- $\blacksquare$  $\blacksquare$
- $\blacksquare$
- $\blacksquare$
- $\blacksquare$

# **To change linetype by changing layer**

- 1. From the Modify menu, choose Change Properties.
- 2. At the Select Objects prompts, pick P1 and P2, as shown in the figure.
- 3. Press  $\blacksquare$  to end object selection.
- $\blacksquare$

 $\blacksquare$ 

- $\blacksquare$  $\blacksquare$
- $\blacksquare$
- $\blacksquare$
- $\blacksquare$

# **To change linetype by changing layer** (*contd*)

- 4. In the Change Properties dialog box, choose the Linetype button.
- 5. In the Select Linetype dialog box, select the CENTER2 linetype.
- 6. Choose OK.

 $\blacksquare$ 

 $\blacksquare$ 

- $\blacksquare$
- $\blacksquare$  $\blacksquare$
- $\blacksquare$
- $\blacksquare$

**To change linetype by changing layer** (*contd*)

7. In the Change Properties dialog box, choose OK.

8. Repeat the procedure from step 1 and change line P3 to the CENTERX2 linetype.

Now you can begin drawing the shapes that make up the bearing.
$\blacksquare$  $\blacksquare$ 

 $\blacksquare$ 

- $\blacksquare$
- $\blacksquare$
- $\blacksquare$
- $\blacksquare$

#### **To round corners to a specific radius**

- 1. From the Construct menu, choose Fillet.
- 2. Enter the following values at the prompt: Polyline/Radius/<Select first object>: **r** Enter fillet radius<0.00>: **6**

AutoCAD LT uses this radius value for each **FILLET** command until you change the value again.

### **Mechanical Drafting**

- $\blacksquare$  $\blacksquare$
- $\blacksquare$
- $\blacksquare$
- $\blacksquare$
- $\blacksquare$

**To round corners to a specific radius** (*contd*)

- 3. Press  $\blacksquare$  to repeat the FILLET command.
- 4. Pick the following points at the prompt: Polyline/Radius/<Select first object>: Pick P4.
- $\blacksquare$ Select second object: Pick P5.

 $\blacksquare$ 

 $\blacksquare$ 

- $\blacksquare$
- $\blacksquare$
- $\blacksquare$
- $\blacksquare$
- $\blacksquare$

■<br>Your drawing should look like this:

### **To draw a Circle for the hole**

- 1. Choose the Circle button in the toolbox.
- 2. Enter the following at the prompt:

3P/TTR/<Center point>: Choose the Intersection button in the toolbox to snap the Circle to the intersection of two Lines.

3P/TTR/<Center point>: \_INT of Pick P1.

Radius: **4.8**

## **Mechanical Drafting**

- $\blacksquare$
- $\blacksquare$
- $\blacksquare$  $\blacksquare$
- $\blacksquare$
- $\blacksquare$

## **To offset the Circle**

- 1. From the Construct menu, choose Offset. Offset distance or Through <54.00>: **3** Select object to offset: Pick P1 (the Circle).
- $\blacksquare$ 
	- Side to offset? Pick anywhere outside the Circle.

 $\blacksquare$ **Mechanical Drafting**

- $\blacksquare$
- $\blacksquare$
- $\blacksquare$  $\blacksquare$
- $\blacksquare$
- $\blacksquare$

**To offset the Circle** (*contd*)

Select object to offset: Pick P2.

Side to offset? Pick to the left of the Line.

Select object to offset: Pick P3.

Side to offset? Pick to the right of the Line.

Select object to offset: Press  $\blacksquare$  to end the command.

- $\blacksquare$
- $\blacksquare$
- $\blacksquare$  $\blacksquare$
- $\blacksquare$
- $\blacksquare$

 $\blacksquare$ 

### **To trim objects**

- 1. Choose the **Trim button** in the toolbox.
- 2. Pick the objects specified in the following prompts: Select cutting edge(s)...
	- Select objects: Pick P1 (the outer Circle).
	- Select objects: Press  $\blacksquare$  to end the selection.

 $\blacksquare$ 

 $\blacksquare$ 

- $\blacksquare$
- $\blacksquare$
- $\blacksquare$
- $\blacksquare$  $\blacksquare$

**To trim objects** (*contd*)

<Select object to trim>/Undo: Pick P2.

<Select object to trim>/Undo: Pick P3.

<Select object to trim>/Undo: Pick P4.

<Select object to trim>/Undo: Pick P5.

■<br><Select object to trim>/Undo: Press ■ to end the command.

```
Mechanical Drafting
```
 $\blacksquare$ 

- $\blacksquare$
- $\blacksquare$  $\blacksquare$
- $\blacksquare$
- $\blacksquare$

 $\blacksquare$ 

## **To extend an object**

- 1. Choose the **Extend button** in the toolbox.
- 2. Pick the objects specified in the following prompts:

Select boundary edge(s)...

Select Objects: Pick P1.

Select Objects: Pick P2.

Select objects: Press  $\blacksquare$  to end the selection.

 $\blacksquare$ 

 $\blacksquare$ 

- $\blacksquare$  $\blacksquare$
- $\blacksquare$
- $\blacksquare$
- $\blacksquare$

**To extend an object** (*contd*)

<Select object to extend>/Undo: Pick P3.

<Select object to extend>/Undo: Pick P4.

■<br><Select object to extend>/Undo: Press ■ to end the command.

- **Mechanical Drafting**
- $\blacksquare$

- $\blacksquare$
- $\blacksquare$
- $\blacksquare$  $\blacksquare$
- $\blacksquare$

## **To erase objects**

- 1. Choose the **Erase button** in the toolbox.
- 2. Select the objects to erase as specified in the following prompts:

Select objects: Pick P1.

Select objects: Pick P2.

Select objects: Pick P3.

 $\blacksquare$ Select objects: Press  $\blacksquare$  to end the selection.

 $\blacksquare$  $\blacksquare$ 

 $\blacksquare$ 

- 
- $\blacksquare$
- $\blacksquare$
- $\blacksquare$  $\blacksquare$

#### **To erase objects** (*contd*)

At this point, you may want to clean up the drawing area. AutoCAD LT draws "blips" in the drawing area to show you the points you've selected. You can remove them by redrawing the screen.

3. Choose the Redraw button on the toolbar or choose Redraw from the View menu.

 $\blacksquare$ 

 $\blacksquare$ 

- $\blacksquare$  $\blacksquare$
- $\blacksquare$
- $\blacksquare$
- $\blacksquare$

## **To mirror the upper half of the top view**

- 1. From the Construct menu, choose Mirror.
- 2. Select the objects to mirror as specified in the following prompts: Select objects: Pick P1. Select objects: Pick P2.
- $\blacksquare$

Select objects: Press  $\blacksquare$  to end the selection.

 $\blacksquare$ 

 $\blacksquare$ 

- $\blacksquare$
- $\blacksquare$
- $\blacksquare$  $\blacksquare$
- $\blacksquare$

 $\blacksquare$ 

#### **To mirror the upper half of the top view** (*contd*)

- 3. Choose the Ortho button on the toolbar to turn on Ortho mode.
- 4. Specify the mirror line as shown here.

First point of mirror line: Choose the **Midpoint button** in the toolbox to snap to the midpoint of a Line.

\_MID of Pick P3.

 $\blacksquare$ 

 $\blacksquare$ 

- $\blacksquare$
- $\blacksquare$
- $\blacksquare$
- $\blacksquare$  $\blacksquare$

**To mirror the upper half of the top view** (*contd*)

Second point: Drag and click the objects into place at the bottom of the part (don't worry if the objects disappear temporarily when you click).

Delete old objects? <N> Press ■ to retain the old objects.

## **Mechanical Drafting**

- $\blacksquare$
- $\blacksquare$  $\blacksquare$
- $\blacksquare$
- $\blacksquare$
- $\blacksquare$

### **To mirror the upper half of the top view** (*contd*)

You've completed the top view of the part. Your drawing should look like this:

 $\blacksquare$ 

 $\blacksquare$  $\blacksquare$ 

 $\blacksquare$ 

- $\blacksquare$
- 
- $\blacksquare$
- Ė

#### **Exercise 3: Drawing the Side View**

You can use some of the Lines from the top view as a base for drawing the side view. You'll draw a crossing window to select the Lines to copy.

## **Mechanical Drafting**

- $\blacksquare$
- $\blacksquare$  $\blacksquare$
- $\blacksquare$
- $\blacksquare$
- $\blacksquare$

## **To copy objects from the top view**

1. Choose the Copy button in the toolbox.

 $\blacksquare$ 

 $\blacksquare$ 

- $\blacksquare$
- $\blacksquare$
- $\blacksquare$
- $\blacksquare$  $\blacksquare$

**To copy objects from the top view** (*contd*)

2. Follow the prompts.

**Suggestion:** Be sure to cross the horizontal center lines with the crossing window.

Select objects: Enter **c** for crossing.

First corner: Pick P1.

Other corner: Pick P2.

 $\blacksquare$ Select objects: Press  $\blacksquare$  to end the selection.

 $\blacksquare$ 

 $\blacksquare$ 

- $\blacksquare$
- $\blacksquare$
- $\blacksquare$
- $\blacksquare$  $\blacksquare$

**To copy objects from the top view** (*contd*)

<Base point or displacement>/Multiple: Pick the upper-right corner of the part.

Second point of displacement: Drag the objects so they appear as shown in the figure.

 $\blacksquare$ 

**Suggestion:** Move the objects so that there is about 1/4" between the tutorial window and the lines you're copying.

- $\blacksquare$
- $\blacksquare$  $\blacksquare$
- $\blacksquare$
- $\blacksquare$
- $\blacksquare$

#### **To draw construction lines**

- 1. From the Construct menu, choose Offset. Offset distance or Through <3.00>: **12.7** Select object to offset: Pick P1. Side to offset? Pick to the left of the Line.
- $\blacksquare$ Select object to offset: Press  $\blacksquare$  to end the command.

 $\blacksquare$ 

 $\blacksquare$ 

 $\blacksquare$ 

- $\blacksquare$
- $\blacksquare$  $\blacksquare$
- $\blacksquare$
- $\blacksquare$

#### **To draw construction lines** (*contd*)

- 2. Press  $\blacksquare$  to repeat the OFFSET command. Offset distance or Through <12.70>: **45** Select object to offset: Pick P1 again.
- $\blacksquare$ Side to offset? Pick to the left of the Line.

 $\blacksquare$ 

 $\blacksquare$ 

- $\blacksquare$
- $\blacksquare$
- $\blacksquare$  $\blacksquare$
- $\blacksquare$

**To draw construction lines** (*contd*)

Select object to offset: Press  $\blacksquare$  to end the command.

■<br>Your drawing should look like this.

 $\blacksquare$ 

 $\blacksquare$ 

- $\blacksquare$
- $\blacksquare$
- $\blacksquare$
- $\blacksquare$  $\blacksquare$

### **To draw the cross section of the hole**

1. Choose the Line button in the toolbox.

From point: Choose the **Quadrant button** in the toolbox to snap to the quadrants of a Circle.

\_QUAD of Pick P1.

To point: Pick P2.

- $\blacksquare$
- To point: Press  $\blacksquare$  to end the command.

 $\blacksquare$ 

 $\blacksquare$ 

- $\blacksquare$
- $\blacksquare$
- $\blacksquare$
- $\blacksquare$  $\blacksquare$

**To draw the cross section of the hole** (*contd*)

2. Press  $\blacksquare$  to repeat the LINE command.

From point: Choose the **Quadrant button** in the toolbox to snap to the quadrants of a Circle.

\_QUAD of Pick P3.

To point: Pick P4.

- $\blacksquare$
- To point: Press  $\blacksquare$  to end the command.

#### **Mechanical Drafting**

- $\blacksquare$
- $\blacksquare$
- $\blacksquare$  $\blacksquare$
- 
- $\blacksquare$  $\blacksquare$

#### **To move hidden lines to a different layer**

These Lines represent the sides of the hole and will not be visible, so they should be on the hidden lines layer, with its special linetype.

 $\blacksquare$ 

 $\blacksquare$ 

 $\blacksquare$ 

- $\blacksquare$
- $\blacksquare$
- $\blacksquare$  $\blacksquare$
- $\blacksquare$

#### **To move hidden lines to a different layer** (*contd*)

- 1. From the Modify menu, choose Change Properties. Select objects: Pick Line P3. Select objects: Pick Line P4. Select objects: Press  $\blacksquare$  to end the selection.
- $\blacksquare$ 
	- The Change Properties dialog box is displayed.

 $\blacksquare$ 

 $\blacksquare$ 

- $\blacksquare$
- $\blacksquare$  $\blacksquare$
- $\blacksquare$
- $\blacksquare$

#### **To move hidden lines to a different layer** (*contd*)

- 2. In the Change Properties dialog box, choose the Layer button.
- 3. In the Select Layer dialog box, select the HIDDENLINES layer.
- 4. Choose OK.
- 5. In the Change Properties dialog box, choose OK. The lines are now red.

```
Mechanical Drafting
```
 $\blacksquare$ 

- $\blacksquare$
- $\blacksquare$
- $\blacksquare$  $\blacksquare$
- $\blacksquare$

## **To trim objects**

- 1. Choose the **Trim button** in the toolbox.
- 2. Follow the prompts.

Select cutting edge(s)...

Select objects: Pick P1.

Select objects: Pick P2.

 $\blacksquare$ Select objects: Press  $\blacksquare$  to end the selection.

 $\blacksquare$ 

- $\blacksquare$  $\blacksquare$
- $\blacksquare$
- $\blacksquare$
- $\blacksquare$

**To trim objects** (*contd*)

<Select object to trim>/Undo: Pick P3.

<Select object to trim>/Undo: Pick P4.

<Select object to trim>/Undo: Pick P5.

<Select object to trim>/Undo: Pick P6.

■<br><Select object to trim>/Undo: Press ■ to end the command.

 $\blacksquare$ 

 $\blacksquare$ 

- $\blacksquare$
- $\blacksquare$
- $\blacksquare$
- $\blacksquare$  $\blacksquare$

#### **To fillet corners**

- 1. From the Construct menu, choose Fillet.
- 2. Enter the following values at the prompts: Polyline/Radius/<Select first object>: **r** Enter fillet radius<6.00>: **0**

#### **Mechanical Drafting**

- $\blacksquare$
- $\blacksquare$  $\blacksquare$
- $\blacksquare$
- $\blacksquare$
- $\blacksquare$

**To fillet corners** (*contd*)

- 3. Press  $\blacksquare$  to repeat the FILLET command.
- 4. Pick the following points at the prompts: Polyline/Radius/<Select first object>: Pick P1.
- $\blacksquare$ Select second object: Pick P2.

### **Mechanical Drafting**

- $\blacksquare$
- $\blacksquare$  $\blacksquare$
- $\blacksquare$
- $\blacksquare$
- $\blacksquare$

**To fillet corners** (*contd*)

- 5. Press  $\blacksquare$  to repeat the FILLET command.
- 6. Pick the following points at the prompts: Polyline/Radius/<Select first object>: Pick P3.
- $\blacksquare$ Select second object: Pick P4.

## **Mechanical Drafting**

- $\blacksquare$
- $\blacksquare$  $\blacksquare$
- $\blacksquare$
- $\blacksquare$
- $\blacksquare$

**To fillet corners** (*contd*)

■<br>Your drawing should look like this.

```
Mechanical Drafting
```
 $\blacksquare$ 

- $\blacksquare$
- $\blacksquare$
- $\blacksquare$
- $\blacksquare$  $\blacksquare$

## **To extend an object**

- 1. Choose the **Extend button** in the toolbox.
- 2. Pick the objects specified in the following prompts: Select boundary edge(s)... Select Objects: Pick P1.
- $\blacksquare$

Select objects: Press  $\blacksquare$  to end the selection.

 $\blacksquare$ 

 $\blacksquare$ 

- $\blacksquare$
- $\blacksquare$
- $\blacksquare$
- $\blacksquare$  $\blacksquare$

**To extend an object** (*contd*)

<Select object to extend>/Undo: Pick P2.

 $\blacksquare$ 

<Select object to extend>/Undo: Press ■ to end the command.

 $\blacksquare$ 

 $\blacksquare$ 

- $\blacksquare$
- $\blacksquare$  $\blacksquare$
- $\blacksquare$
- $\blacksquare$

#### **To draw construction lines**

- 1. From the Construct menu, choose Offset. Offset distance or Through <45.00>: **3** Select object to offset: Pick P1.
- $\blacksquare$ 
	- Side to offset? Pick to the left of the Line.
$\blacksquare$ **Mechanical Drafting**

- $\blacksquare$
- $\blacksquare$
- $\blacksquare$
- $\blacksquare$
- $\blacksquare$
- $\blacksquare$

**To draw construction lines** (*contd*)

Select object to offset: Pick P2.

Side to offset? Pick to the right of the Line.

Select object to offset: Pick P3.

Side to offset? Pick to the right of the Line.

■<br>Select object to offset: Press ■ to end the command.

 $\blacksquare$ **Mechanical Drafting**  $\blacksquare$  $\blacksquare$  $\blacksquare$  $\blacksquare$  $\blacksquare$ 

 $\blacksquare$ 

 $\blacksquare$ 

Extend the center line beyond the edge of the part.

#### **To extend the center line**

- 1. Choose the **Extend button** in the toolbox.
- 2. Pick the objects specified in the following prompts: Select boundary edge(s)...

Select Objects: Pick P1.

Select objects: Press  $\blacksquare$  to end the selection.

 $\blacksquare$ **Mechanical Drafting**

- $\blacksquare$
- $\blacksquare$
- $\blacksquare$
- $\blacksquare$
- $\blacksquare$  $\blacksquare$

**To extend the center line** (*contd*)

<Select object to extend>/Undo: Pick P2.

<Select object to extend>/Undo: Press ■ to end the command.

 $\blacksquare$ 

 $\blacksquare$ 

- $\blacksquare$
- $\blacksquare$
- $\blacksquare$  $\blacksquare$
- $\blacksquare$

### **To extend the center line** (*contd*)

Now trim the unnecessary lines.

3. Choose the **Trim button** in the toolbox.

 $\blacksquare$ **Mechanical Drafting**  $\blacksquare$ 

- $\blacksquare$
- $\blacksquare$
- $\blacksquare$
- $\blacksquare$
- $\blacksquare$

**To extend the center line** (*contd*)

4. Follow the prompts.

Select cutting edge(s)...

Select objects: Pick P1.

Select objects: Press  $\blacksquare$  to end the selection.

<Select object to trim>/Undo: Pick P2.

►<br><Select object to trim>/Undo: Press ■ to end the command.

- **Mechanical Drafting**
- $\blacksquare$

 $\blacksquare$ 

- $\blacksquare$
- $\blacksquare$  $\blacksquare$
- $\blacksquare$
- $\blacksquare$

 $\blacksquare$ 

**To extend the center line** (*contd*)

- 5. Press  $\blacksquare$  to repeat the TRIM command.
- 6. Follow the prompts. Select cutting edge(s)...

Select objects: Pick P3.

Select objects: Press  $\blacksquare$  to end the selection.

 $\blacksquare$ **Mechanical Drafting**

- $\blacksquare$
- $\blacksquare$  $\blacksquare$
- $\blacksquare$
- $\blacksquare$
- $\blacksquare$

**To extend the center line** (*contd*)

<Select object to trim>/Undo: Pick P4.

<Select object to trim>/Undo: Press ■ to end the command.

 $\blacksquare$ 

### **Mechanical Drafting**

- $\blacksquare$
- $\blacksquare$  $\blacksquare$
- $\blacksquare$
- $\blacksquare$
- $\blacksquare$

### **To extend the center line** (*contd*)

■<br>Your drawing should look like this.

 $\blacksquare$ 

 $\blacksquare$ 

- $\blacksquare$  $\blacksquare$
- $\blacksquare$
- $\blacksquare$
- $\blacksquare$

 $\blacksquare$ 

#### **To erase the construction lines**

- 1. Choose the **Erase button** in the toolbox.
- 2. Select the objects to erase as specified in the following prompts:

Select objects: Pick P1.

Select objects: Pick P2.

Select objects: Pick P3.

Select objects: Press  $\blacksquare$  to end the selection.

 $\blacksquare$ 

 $\blacksquare$ 

- $\blacksquare$  $\blacksquare$
- $\blacksquare$
- $\blacksquare$
- $\blacksquare$

#### **To trim and erase lines**

- 1. Choose the Trim button in the toolbox.
- 2. Pick the following points at the prompts:
	- Select objects>: Pick P1.

Select objects: Press  $\blacksquare$  to end the selection.

Select object to trim/Undo: Pick P2.

►<br><Select object to trim>/Undo: Press ■ to end the command.

 $\blacksquare$ 

 $\blacksquare$ 

- $\blacksquare$
- $\blacksquare$
- $\blacksquare$  $\blacksquare$
- $\blacksquare$

**To trim and erase lines** (*contd*)

- 3. Choose the **Erase button** in the toolbox. Select objects: Pick P1.
- $\blacksquare$
- Select objects: Press  $\blacksquare$  to end the selection.
- $\blacksquare$ **Mechanical Drafting**  $\blacksquare$
- $\blacksquare$
- $\blacksquare$  $\blacksquare$
- $\blacksquare$
- $\blacksquare$

You've drawn half of the side view. You can mirror it to create the other half.

#### **To mirror objects**

1. From the Construct menu, choose Mirror.

 $\blacksquare$ 

 $\blacksquare$ 

- $\blacksquare$
- $\blacksquare$  $\blacksquare$
- $\blacksquare$
- $\blacksquare$

 $\blacksquare$ 

**To mirror objects** (*contd*)

2. Select the objects to mirror as specified in the following prompts:

Select objects: Pick P1.

Other corner: Pick P2.

Select objects: Press  $\blacksquare$  to end the selection.

 $\blacksquare$ 

 $\blacksquare$ 

- $\blacksquare$
- $\blacksquare$
- $\blacksquare$
- $\blacksquare$  $\blacksquare$

**To mirror objects** (*contd*)

3. Specify the mirror line as shown here.

First point of mirror line: Choose the Midpoint button in the toolbox to snap to the midpoint of a Line. \_MID of Pick P3.

Second point: Drag and click the objects into place at the bottom of the part.

 $\blacksquare$ Delete old objects? <N> Press ■ to retain the old objects.  $\blacksquare$ 

### **Mechanical Drafting**

- $\blacksquare$
- $\blacksquare$  $\blacksquare$
- $\blacksquare$
- $\blacksquare$
- $\blacksquare$

### **To mirror objects** (*contd*)

■<br>Your drawing should look like this:

- $\blacksquare$
- $\blacksquare$
- $\blacksquare$
- $\blacksquare$  $\blacksquare$
- $\blacksquare$

To finish the side view, draw an Arc to join the two halves.

### **To draw an Arc**

1. Choose the Arc button in the toolbox.

2. Follow these prompts to create the Arc: Center/<Start point>: Choose the Endpoint button in the toolbox to snap to the endpoint of the Line.

 $\blacksquare$ \_ENDP of Pick P1.

 $\blacksquare$ 

 $\blacksquare$ 

 $\blacksquare$ 

- $\blacksquare$
- $\blacksquare$  $\blacksquare$
- 
- $\blacksquare$  $\blacksquare$

**To draw an Arc** (*contd*)

Center/End/<Second point>: **c**

Center: Choose the Perpendicular button in the toolbox.

\_PER to Pick P2.

Angle/<End point>: Choose the Endpoint button in the toolbox.

\_<br>\_ENDP of Pick P3.

 $\blacksquare$ 

### **Mechanical Drafting**

- $\blacksquare$
- $\blacksquare$  $\blacksquare$
- $\blacksquare$
- 
- $\blacksquare$  $\blacksquare$

**To draw an Arc** (*contd*)

■<br>Your drawing should look like this:

 $\blacksquare$  $\blacksquare$ 

 $\blacksquare$ 

- 
- $\blacksquare$
- $\blacksquare$
- Ė

#### **Exercise 4: Dimensioning**

In the final exercise, you'll dimension the side view of the part. The top view of the part has already been dimensioned for you and placed on a separate dimensioning layer.

 $\blacksquare$ 

 $\blacksquare$ 

- $\blacksquare$
- $\blacksquare$  $\blacksquare$
- $\blacksquare$
- $\blacksquare$

#### **To dimension the side view**

First turn on the DIMENSIONS layer.

- 1. Choose the Layer button on the toolbar.
- 2. Select DIMENSIONS and choose ON.
- 3. Choose Current.
- 4. Choose OK.

The Dimensions appear on the screen.

 $\blacksquare$  $\blacksquare$ 

 $\blacksquare$ 

- 
- $\blacksquare$  $\blacksquare$
- $\blacksquare$
- $\blacksquare$

#### **To dimension the side view** (*contd*)

Now you'll turn on a running Intersection object snap to make adding Dimensions easier.

- 5. Choose the **Ddosnap button** in the toolbox.
- 6. In the Select Settings area, select Intersection.
- 7. Choose OK.

Now the cursor automatically snaps to the closest intersection when you specify dimensioning points.

 $\blacksquare$ 

 $\blacksquare$ 

- $\blacksquare$
- $\blacksquare$
- $\blacksquare$
- $\blacksquare$  $\blacksquare$

#### **To dimension the side view** (*contd*)

Next, you'll add horizontal and radial Dimensions to the side view.

8. From the Draw menu, choose Linear Dimensions and then Horizontal.

- $\blacksquare$
- $\blacksquare$  $\blacksquare$
- $\blacksquare$
- $\blacksquare$
- $\blacksquare$

#### **To dimension the side view** (*contd*)

- 9. Follow the prompts to add the first horizontal Dimension. First extension line origin or RETURN to select: Pick P2. Second extension line origin: Pick P1. Dimension line location (Text/Angle): Pick P3.
- $\blacksquare$ Dimension text <12.70>: Press  $\blacksquare$  to accept the dimension text.

 $\blacksquare$ 

 $\blacksquare$ 

 $\blacksquare$ 

- $\blacksquare$  $\blacksquare$
- $\blacksquare$
- $\blacksquare$
- $\blacksquare$

#### **To dimension the side view** (*contd*)

- 10. From the Draw menu, choose Linear Dimensions and then Horizontal.
- 11. Follow the prompts to add the second horizontal Dimension.

 $\blacksquare$ 

 $\blacksquare$ 

- $\blacksquare$  $\blacksquare$
- $\blacksquare$
- $\blacksquare$
- $\blacksquare$

#### **To dimension the side view** (*contd*)

First extension line origin or RETURN to select: Pick P2.

Second extension line origin: Pick P4.

Dimension line location (Text/Angle): Pick P5.

■<br>Dimension text <45.00>: Press ■ to accept the dimension text.

 $\blacksquare$ 

 $\blacksquare$ 

- $\blacksquare$
- $\blacksquare$  $\blacksquare$
- $\blacksquare$
- $\blacksquare$

#### **To dimension the side view** (*contd*)

Before you add the last Dimension, you'll turn off the running Intersection object snap.

- 12. Choose the **Ddosnap button** in the toolbox.
- 13. In the Select Settings area, select Intersection to clear the check box.
- 14. Choose OK.

 $\blacksquare$ 

 $\blacksquare$ 

- $\blacksquare$
- $\blacksquare$
- $\blacksquare$
- $\blacksquare$  $\blacksquare$

#### **To dimension the side view** (*contd*)

Next, you'll dimension the Arc.

15. From the Draw menu, choose Radial Dimensions and then Radius.

16. Follow the prompts to add the radius Dimension .

Select arc or circle: Pick P1.

Dimension text <15.80>: Press  $\blacksquare$  to accept the dimension text.

 $\blacksquare$ Enter leader length for text: Pick P2.

 $\blacksquare$ 

 $\blacksquare$ 

- $\blacksquare$
- $\blacksquare$  $\blacksquare$
- $\blacksquare$
- $\blacksquare$

#### **To dimension the side view** (*contd*)

17. From the Draw menu, choose Radial Dimensions and then Center Mark.

Select arc or circle: Pick P1.

 $\blacksquare$ 

A center mark is added at the center of the arc.

 $\blacksquare$ 

### **Mechanical Drafting**

- $\blacksquare$
- $\blacksquare$
- $\blacksquare$  $\blacksquare$
- 
- $\blacksquare$  $\blacksquare$

### **To dimension the side view** (*contd*)

■<br>Your drawing should look like this:

 $\blacksquare$ 

 $\blacksquare$ 

- $\blacksquare$
- $\blacksquare$
- $\blacksquare$
- $\blacksquare$  $\blacksquare$

Congratulations! You've finished drawing and dimensioning a mechanical part in AutoCAD LT. Now that you've learned some of the basics, you can explore some of the more advanced features at your own pace.

**Overview**

- П
- $\blacksquare$
- $\blacksquare$
- $\blacksquare$
- $\blacksquare$

**Welcome to the Facilities Management Tutorial.** If this is your first time using the AutoCAD LT online tutorials, be sure to read this overview. It gives information you'll need to complete the tutorial successfully.

 $\blacksquare$ 

When you see this button in the tutorial, click it to display a figure.

Green text When you see text in green, click it to display more information about a command, or to see a figure of a tool button.

- $\blacksquare$ This button appears in the title bar of the tutorial window. Click it to:
- $\blacksquare$ Find out how to move between pages of the tutorial
- Review the general guidelines from this overview  $\blacksquare$

The right arrow button at the top of this window is the one you will use most often. Click it now to continue with this overview.

- $\blacksquare$
- $\blacksquare$
- $\blacksquare$
- $\blacksquare$
- $\blacksquare$

#### **Tutorial and AutoCAD LT**

This online tutorial runs along with AutoCAD LT. Read the step-by-step instructions in the tutorial window on the right of the screen, and draw in the AutoCAD LT window on the left.

- $\blacksquare$
- $\blacksquare$
- $\blacksquare$
- $\blacksquare$
- $\blacksquare$

**Tips**

Once you've started AutoCAD LT, move the toolbox so that it is below this tutorial on the screen. $\blacksquare$ 

- $\blacksquare$
- $\blacksquare$
- $\blacksquare$
- $\blacksquare$
- $\blacksquare$

#### **Tips** (*contd*)

- Before entering an AutoCAD LT command, click once on the AutoCAD LT title bar to make AutoCAD LT  $\blacksquare$
- active. To cancel any AutoCAD LT command, press  $\blacksquare$
- $\blacksquare$  +
- .

- $\blacksquare$
- $\blacksquare$
- $\blacksquare$
- $\blacksquare$
- $\blacksquare$

**Tips** (*contd*)

 $\blacksquare$ When a dialog box appears, it may be hidden behind the tutorial. Move the dialog box by clicking on the title bar and moving to a new position.

If the coordinates don't change when you move the cursor, click on the Coordinates window.

- $\blacksquare$
- $\blacksquare$
- $\blacksquare$
- $\blacksquare$
- $\blacksquare$

Now you're ready to start the tutorial.
**Facilities Management** $\blacksquare$  $|3|$  $\blacksquare$  $\ddot{\phantom{a}}$ **AutoCAD LT Tutorial** 

**Facilities** Management

# $\blacksquare$ **Facilities Management**  $\blacksquare$  $\overline{3}$  $\blacksquare$  $\blacksquare$

 $\blacksquare$  $\blacksquare$ 

> This tutorial shows some of the ways that you can use AutoCAD LT in facilities management. The tutorial focuses on managing the nongraphic data associated with objects in an AutoCAD drawingor example, the model and cost data assigned to tables, chairs, and telephones in an office. This tutorial does not describe drawing tools. (When you want to learn more about drawing with AutoCAD LT, work through the Architecture and Construction Tutorial.)

## $\blacksquare$ **Facilities Management**  $\blacksquare$  $|3|$ Ξ

- 
- $\blacksquare$
- $\blacksquare$  $\blacksquare$

Begin by opening an AutoCAD drawing of an office layout.

#### **To open the office layout drawing**

1. If you opened this tutorial from the AutoCAD LT Help menu, go to step 2.

If you opened this tutorial from the Program Manager, double-click the AutoCAD LT icon to start the program. In the Create New Drawing dialog box, choose None. Then choose OK.

2. From the File menu, choose Open.

# **Facilities Management**

- $\blacksquare$  $|3|$
- $\blacksquare$

 $\blacksquare$ 

- $\blacksquare$
- 
- $\blacksquare$  $\blacksquare$

## **To open the office layout drawing** (*contd*)

- 3. From the list of drawing (*.dwg*) files that appears, select *office.dwg* and choose OK.
- 4. Choose Save As from the File menu and save the drawing with a different name so that the original *office.dwg* file is kept unchanged.
- 

■<br>The figure shows the drawing.

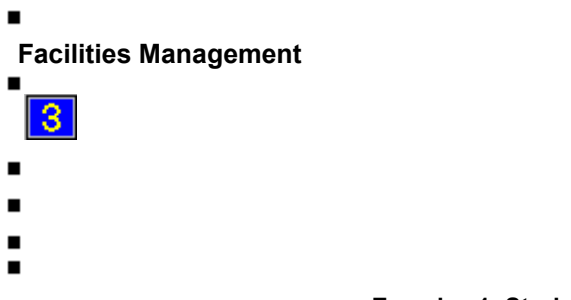

#### **Exercise 1: Storing Information in the Drawing**

In the first exercise, you draw a table and then assign manufacturer, cost, purchase date, and other information to it. You do this by defining a series of attributes. An attribute is like a label or tag that is attached to that particular table and stored along with it.

- **Facilities Management**
- $\blacksquare$
- $\blacksquare$

- $\blacksquare$
- $\blacksquare$
- $\blacksquare$
- $\blacksquare$

# **To add a table and define attributes for it**

First zoom in on one of the office spaces in the layout.

1. From the View menu, choose Zoom and then choose Window.

- $\blacksquare$ **Facilities Management**
- $\blacksquare$  $\blacksquare$
- 
- $\blacksquare$
- $\blacksquare$
- $\blacksquare$
- $\blacksquare$

#### **To add a table and define attributes for it** (*contd*)

AutoCAD LT displays prompts at the bottom of the screen. Respond as follows (what you enter is shown in boldface; *pick* means select by clicking once in the drawing with the mouse).

**Note:** In AutoCAD LT, always press ■ when you enter a value in response to a prompt.

- $\blacksquare$ **Facilities Management**
- $\blacksquare$
- $\blacksquare$
- $\blacksquare$
- $\blacksquare$
- $\blacksquare$
- $\blacksquare$

**To add a table and define attributes for it** (*contd*)

First corner: Pick near point P1.

 $\blacksquare$ -<br>Second corner: Pick near point P2.

AutoCAD LT zooms in on the window you selected so that it fills the screen. Next you will draw a rectangle for the table.

- **Facilities Management**
- $\blacksquare$
- $\blacksquare$

- $\blacksquare$
- $\blacksquare$
- $\blacksquare$
- $\blacksquare$

### **To add a table and define attributes for it** (*contd*)

2. Choose the Rectangle button in the toolbox. You can see where to pick by reading the coordinates display in the center of the toolbar.

First corner: Pick point P1 at coordinates 9'-6",32'-6".

Other corner: Pick point P2 at coordinates 14'-6",30'-0".

- $\blacksquare$
- You use a dialog box to define attributes for the table.
- **Facilities Management**
- $\blacksquare$
- $\blacksquare$

- $\blacksquare$
- $\blacksquare$
- $\blacksquare$
- $\blacksquare$

 $\blacksquare$ 

## **To add a table and define attributes for it** (*contd*)

3. From the Construct menu, choose Define Attribute.

The **Attribute Definition** dialog box appears.

**Suggestion:** If the dialog box is not fully visible, move it by clicking the title bar and dragging the dialog box to a new position.

- $\blacksquare$ **Facilities Management**
- $\blacksquare$
- $\blacksquare$
- $\blacksquare$
- $\blacksquare$
- $\blacksquare$  $\blacksquare$
- **To add a table and define attributes for it** (*contd*)
- 4. Choose Pick Point.

**Note:** If you are repeating this procedure, choose Align below previous attribute instead of Pick Point. Start point: Pick a point just below the table at coordinates 9'-6",29'-0" to be the attribute insertion point.

 $\blacksquare$ 

**Facilities Management**

- $\blacksquare$
- $\blacksquare$

 $\blacksquare$ 

- $\blacksquare$
- $\blacksquare$
- $\blacksquare$
- $\blacksquare$

**To add a table and define attributes for it** (*contd*)

5. Enter the Tag and Prompt attribute values shown in the figure (or in the table, if you are repeating this step) and choose OK.

The tag is the label for the attribute. The prompt is the message you see when you insert the Block. In this case, the prompt asks for the manufacturer name.

 $\blacksquare$ 

- **Facilities Management**
- $\blacksquare$
- $\blacksquare$

- $\blacksquare$
- $\blacksquare$
- $\blacksquare$
- $\blacksquare$

### **To add a table and define attributes for it** (*contd*)

AutoCAD LT displays the attribute below the table at the insertion point you specified. Your drawing should look like the one in the figure.

- 6. Press  $\blacksquare$  to open the dialog box again.
- $\blacksquare$

## **Facilities Management**

- $\blacksquare$
- $\blacksquare$
- $\blacksquare$
- $\blacksquare$
- $\blacksquare$
- $\blacksquare$

### **To add a table and define attributes for it** (*contd*)

Now you'll repeat the procedure, entering the information listed in the table for the Tag and Prompt attributes. Complete the other fields in the dialog box as follows: 

 $\blacksquare$ Select Invisible for Mode.

 $\blacksquare$ Select Align below previous attribute. (This selection saves you from picking the insertion point each time.)

7. **Repeat the procedure, starting at step 4.** 

■<br>Facilities Management

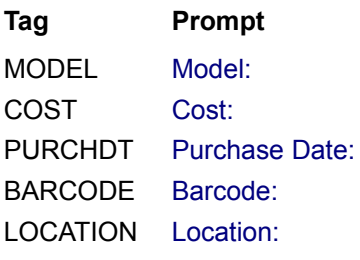

# **Facilities Management**

- $\blacksquare$
- $\blacksquare$
- $\blacksquare$
- $\blacksquare$
- $\blacksquare$
- $\blacksquare$

# **To add a table and define attributes for it** (*contd*)

When you are finished, your drawing should look like the figure.

 $\blacksquare$ 

- $\blacksquare$ **Facilities Management**  $\blacksquare$
- $\blacksquare$
- 
- $\blacksquare$
- $\blacksquare$
- $\blacksquare$
- $\blacksquare$

Now make the table and attributes into a **Block** that you can insert easily in other places in the drawing.

## **To make the table into a Block and insert it in the drawing**

1. At the command prompt, enter **block**.

Note: In AutoCAD LT, always press  $\blacksquare$  when you enter a value in response to a prompt.

- $\blacksquare$ **Facilities Management**
- $\blacksquare$
- $\blacksquare$
- $\blacksquare$
- $\blacksquare$
- $\blacksquare$
- $\blacksquare$

## **To make the table into a Block and insert it in the drawing** (*contd*)

2. Respond to the prompts.

Block name (or?): **table60** (because this is a table 60" long) Insertion base point: Choose the Midpoint button in the toolbox.

\_MID of Pick P1.

 $\blacksquare$ **Facilities Management**  $\blacksquare$  $\blacksquare$  $\blacksquare$  $\blacksquare$  $\blacksquare$  $\blacksquare$ **To make the table into a Block and insert it in the drawing** (*contd*) Select objects: Pick P2. Other corner: Pick P3. Select objects: Press  $\blacksquare$  to end the command.

The table disappears. It's been stored as a Block in your drawing database. Retrieve it now.

# **Facilities Management**

- $\blacksquare$
- $\blacksquare$
- $\blacksquare$
- $\blacksquare$
- $\blacksquare$  $\blacksquare$

## **To make the table into a Block and insert it in the drawing** (*contd*)

- 3. At the command prompt, enter **insert**.
- 4. Respond to the prompts.

Block name (or?): **table60**

Insertion base point: Put the table in the corner so that the insertion point is at coordinates 12'-0"'34'-6".

- $\blacksquare$ **Facilities Management**  $\blacksquare$
- $\blacksquare$
- $\blacksquare$
- $\blacksquare$
- 
- $\blacksquare$  $\blacksquare$

#### **To make the table into a Block and insert it in the drawing** (*contd*)

X scale factor <1> /Corner/XYZ: Press  $\blacksquare$  to keep the scale unchanged.

Y scale factor (default=X): Press  $\blacksquare$  to keep the scale unchanged. Rotation angle <0>: Press  $\blacksquare$  to accept the default value.

- **Facilities Management**
- $\blacksquare$
- $\blacksquare$

- $\blacksquare$
- $\blacksquare$
- $\blacksquare$
- $\blacksquare$

## **To make the table into a Block and insert it in the drawing** (*contd*)

You're prompted to enter actual values for the attributes. The Enter Attributes dialog box displays the prompts you defined earlier.

- 5. Respond by entering the values shown in the figure.
- $\blacksquare$
- $\blacksquare$ **Facilities Management**  $\blacksquare$  $\blacksquare$
- $\blacksquare$
- 
- $\blacksquare$
- $\blacksquare$  $\blacksquare$

#### **To make the table into a Block and insert it in the drawing** (*contd*)

6. Choose OK.

The table is inserted with all the information defined for it. You can't see the attributes because you chose to make them invisible to save space in the drawing. Later you'll find out how to extract the data.

- $\blacksquare$ **Facilities Management**  $\blacksquare$
- $\blacksquare$
- $\blacksquare$
- $\blacksquare$
- $\blacksquare$
- $\blacksquare$

#### **Exercise 2: Making Changes to the Drawing**

This exercise shows you how to modify information in an AutoCAD drawing. Suppose that employee Terri in cubicle 2228 has been promoted and is scheduled to move into office 2201. You want to record the following changes on the office drawing:

- **Facilities Management**
- $\blacksquare$
- $\blacksquare$

- $\blacksquare$
- $\blacksquare$
- $\blacksquare$
- $\blacksquare$

### **Exercise 2: Making Changes to the Drawing** (*contd*)

- $\blacksquare$ Terri takes her computer but leaves the office furniture.
- $\blacksquare$ Cubicles 2228 and 2227 are combined to create one large cubicle.
- $\blacksquare$ Dean, the current occupant of 2227, keeps his computer and furniture and acquires the furniture in 2228.
- **Facilities Management**
- $\blacksquare$
- $\blacksquare$

- $\blacksquare$
- $\blacksquare$
- $\blacksquare$
- $\blacksquare$

### **To erase objects from the office layout**

First, use the Aerial View tool to zoom in on the drawing so you have a comfortable view of the area in which you want to work.

1. Choose the Aerial View button on the toolbar.

# **Facilities Management**

- $\blacksquare$
- $\blacksquare$
- $\blacksquare$
- $\blacksquare$
- $\blacksquare$  $\blacksquare$

# **To erase objects from the office layout** (*contd*)

- 2. Using the Aerial View crosshairs, pick the view you want, as shown in the figure.
- 3. Close or minimize the Aerial View window.
- $\blacksquare$
- $\blacksquare$ **Facilities Management**
- $\blacksquare$
- $\blacksquare$
- $\blacksquare$
- $\blacksquare$
- $\blacksquare$
- $\blacksquare$

# **To erase objects from the office layout** (*contd*)

Next, erase the objects that are no longer needed in the drawing.

- 4. Choose the **Erase button** in the toolbox. Select objects: Pick the room tag P1. Select objects: Pick the chair P2.
- $\blacksquare$ Select objects: Pick the telephone P3.

 $\blacksquare$ **Facilities Management**  $\blacksquare$  $\blacksquare$  $\blacksquare$  $\blacksquare$  $\blacksquare$  $\blacksquare$ **To erase objects from the office layout** (*contd*) Select objects: Pick the two parts of the partition, P4 and P5. Select objects: Press ■ to end the command.

5. Choose the Redraw button on the toolbar or choose Redraw from the View menu.

■<br>The <u>REDRAW</u> command redraws broken lines and cleans up the screen.

- $\blacksquare$ **Facilities Management**
- $\blacksquare$
- $\blacksquare$
- $\blacksquare$
- $\blacksquare$
- $\blacksquare$
- $\blacksquare$

Now move Terri's computer to its new location.

# To **move** the computer

- 1. Turn Snap off by choosing the **Snap button** on the toolbar.
- 2. Choose the Move button in the toolbox.

 $\blacksquare$ **Facilities Management**  $\blacksquare$ 

- $\blacksquare$
- $\blacksquare$
- $\blacksquare$
- 
- $\blacksquare$  $\blacksquare$

**To move the computer** (*contd*)

Select objects: Pick the computer P1.

Select objects: Press  $\blacksquare$  to end selection.

Base point or displacement: Choose the Midpoint button in the toolbox. \_MID of Pick the base of the computer at P2.

Second point of displacement: Pick P3.

 $\blacksquare$ **Facilities Management**  $\blacksquare$ 

- $\blacksquare$
- $\blacksquare$
- 
- $\blacksquare$
- $\blacksquare$
- $\blacksquare$

## **To move the computer** (*contd*)

Use the **ROTATE** command to rotate the computer.

3. Choose the Rotate button in the toolbox.

Select objects: Pick the computer.

Select objects: Press  $\blacksquare$  to end selection.

Base point: Choose the Intersection button in the toolbox. int of: Pick the lower-left corner of the computer at P4.  $\blacksquare$ 

<Rotation angle>/Reference: **270**

#### **Facilities Management**  $\blacksquare$

- $\blacksquare$
- 
- $\blacksquare$
- $\blacksquare$
- $\blacksquare$
- $\blacksquare$

# **To move the computer** (*contd*)

4. If the computer is still not square on the desk, choose the Move button in the toolbox and move the computer into position.

■ Your drawing should look like the figure.

- $\blacksquare$
- **Facilities Management**  $\blacksquare$
- $\blacksquare$
- $\blacksquare$
- 
- $\blacksquare$
- $\blacksquare$  $\blacksquare$

Next, change the attributes for the room tag, telephone, and computer in room 2201.

## **To edit the attributes**

- 1. From the Modify menu, choose Edit Attribute.
	- Select block: Pick the room tag P1.

# **Facilities Management**

- $\blacksquare$
- $\blacksquare$
- $\blacksquare$
- $\blacksquare$
- $\blacksquare$  $\blacksquare$

٠

# **To edit the attributes** (*contd*)

- 2. In the Edit Attributes dialog box, enter the name **Terri Napier** for Employee.
- 3. Choose OK.
- 4. Press  $\blacksquare$  to repeat the command.

Select block: Pick the telephone P2.

# **Facilities Management**

- $\blacksquare$
- $\blacksquare$
- $\blacksquare$
- $\blacksquare$
- $\blacksquare$  $\blacksquare$

# **To edit the attributes** (*contd*)

- 5. Enter the name **Terri Napier** for Employee and choose OK.
- 6. Press  $\blacksquare$  to repeat the command.
- $\blacksquare$

Select block: Pick the computer P3.

7. Change the location to **2201** and the phone extension to **2308** and choose OK.
- $\blacksquare$ **Facilities Management**
- $\blacksquare$
- $\blacksquare$
- $\blacksquare$
- $\blacksquare$
- $\blacksquare$
- $\blacksquare$

# **To edit the attributes** (*contd*)

8. Repeat the procedure for the desk (P4) and file cabinet (P5) in Terri's old cubicle, changing the location to **2227**.

- $\blacksquare$ **Facilities Management**
- $\blacksquare$
- $\blacksquare$
- $\blacksquare$
- $\blacksquare$
- $\blacksquare$
- $\blacksquare$

The cubicle has doubled in size, so you may want to calculate the new area. You can do this easily with AutoCAD LT.

### **To calculate the area of the cubicle**

1. Zoom in on the cubicle area using ZOOM or Aerial View so that your drawing looks like the one in the figure.

 $\blacksquare$ 

**Facilities Management**

 $\blacksquare$ 

 $\blacksquare$ 

- $\blacksquare$
- $\blacksquare$
- $\blacksquare$
- $\blacksquare$
- $\blacksquare$

**To calculate the area of the cubicle** (*contd*)

2. From the Assist menu, choose Area.

For this exercise, don't be too concerned about measuring the exact perimeter of the space. Picking the four corners of the cubicle will do.

 $\blacksquare$ **Facilities Management**  $\blacksquare$  $\blacksquare$  $\blacksquare$  $\blacksquare$  $\blacksquare$  $\blacksquare$ **To calculate the area of the cubicle** (*contd*) First point: Pick P1. Next point: Pick P2. Next point: Pick P3. Next point: Pick P4.

Next point: Press  $\blacksquare$  to end the command.

■<br>AutoCAD LT displays the result (it should be about 112.4 square feet).

- **Facilities Management**
- $\blacksquare$
- $\blacksquare$

- $\blacksquare$
- $\blacksquare$
- $\blacksquare$
- $\blacksquare$

### **To calculate the area of the cubicle** (*contd*)

- 3. From the Modify menu, choose Edit Attribute, then select the room tag for cubicle 2227 and change the area information.
- 4. At the command prompt, enter **z e** to zoom your drawing to its original size.
- $\blacksquare$ **Facilities Management**  $\blacksquare$  $\blacksquare$
- $\blacksquare$
- $\blacksquare$
- 
- $\blacksquare$  $\blacksquare$

#### **Exercise 3: Extracting Data from the Drawing**

You've seen how to enter and edit attribute information. This exercise explains how to extract the information and place it in a separate file. Once you have the file, you can import it into another application, such as a spreadsheet, for further processing.

- **Facilities Management**
- $\blacksquare$
- $\blacksquare$

- $\blacksquare$
- $\blacksquare$
- $\blacksquare$
- $\blacksquare$

#### **Exercise 3: Extracting Data from the Drawing** (*contd*)

Extracting information is a two-step process:

- Ë Create a template file containing a list of the attribute tags you want to extract.
- $\blacksquare$ Export the attribute information into a text file.
- **Facilities Management**
- $\blacksquare$
- $\blacksquare$

- $\blacksquare$
- $\blacksquare$
- $\blacksquare$
- $\blacksquare$

Suppose you want to extract all the data from the room tags in your drawing. First create the template file.

#### **To create a template file for the room tags**

1. Use a word processor or text editor (for example, Windows Notepad) to create an ASCII file that looks like this:

## **Facilities Management**

- $\blacksquare$
- $\blacksquare$
- $\blacksquare$
- $\blacksquare$
- $\blacksquare$  $\blacksquare$

#### **To create a template file for the room tags** (*contd*)

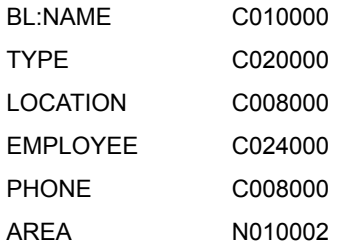

Note: Make sure you press  $\blacksquare$  after the last entry.

### $\blacksquare$ **Facilities Management**

- $\blacksquare$
- $\blacksquare$
- $\blacksquare$
- $\blacksquare$
- $\blacksquare$
- $\blacksquare$

#### **To create a template file for the room tags** (*contd*)

The left column of the file is the tag. The right column is the descriptor. The C or N in the descriptor indicates whether the tag consists of characters or a numeric value. The next three characters indicate the maximum length of the tag. The last three characters show the number of decimal places.

- **Facilities Management**
- $\blacksquare$
- $\blacksquare$

- $\blacksquare$
- $\blacksquare$
- $\blacksquare$
- $\blacksquare$

### **To create a template file for the room tags** (*contd*)

- 2. Save the file as *rmtag.txt* in your AutoCAD LT directory.
- 3. Return to your AutoCAD LT drawing and choose the Layer button on the toolbar.
- 4. Select ROOMTAGS and Current.
- **Facilities Management**
- $\blacksquare$

- $\blacksquare$
- $\blacksquare$
- $\blacksquare$
- $\blacksquare$
- $\blacksquare$

## **To create a template file for the room tags** (*contd*)

5. Choose OK.

ROOMTAGS is now the current layer.

- 6. Choose the Layer button on the toolbar again.
- 7. Choose Select All. Then deselect the ROOMTAGS layer so it is the only one not highlighted.

## **Facilities Management**

- $\blacksquare$
- $\blacksquare$
- $\blacksquare$
- $\blacksquare$
- $\blacksquare$
- $\blacksquare$

# **To create a template file for the room tags** (*contd*)

8. Choose Freeze.

The dialog box should look like the one in the figure.

 $\blacksquare$ 

- **Facilities Management**
- $\blacksquare$
- $\blacksquare$

- $\blacksquare$
- $\blacksquare$
- $\blacksquare$
- $\blacksquare$

**To create a template file for the room tags** (*contd*)

9. Choose OK.

Nothing should be visible in your drawing except the room tags. You've temporarily turned off the other objects by freezing the layers that contain them. Now you can easily extract the data you want.

## **Facilities Management**

- $\blacksquare$
- $\blacksquare$
- $\blacksquare$
- $\blacksquare$
- $\blacksquare$
- $\blacksquare$

## **To extract data from the room tags**

1. At the command prompt, enter **attext**. CDF, SDF or DXF Attribute extract (or Entities)? <C>: Enter **e**. Select objects: Enter **all**. Select objects: Press  $\blacksquare$  to end the command. CDF, SDF or DXF Attribute extract <C>: Enter **s**.

- **Facilities Management**
- $\blacksquare$

- $\blacksquare$
- $\blacksquare$
- $\blacksquare$
- $\blacksquare$  $\blacksquare$

## **To extract data from the room tags** (*contd*)

- 2. In the Select Template File dialog box, select the *rmtag.txt* file you created earlier.
- 3. Choose OK.
- 4. In the Create Extract File dialog box, choose OK to accept the default file name *office.txt*. AutoCAD LT displays a mesage telling you that there are 9 records in the extract file.

# **Facilities Management**

- $\blacksquare$
- $\blacksquare$
- $\blacksquare$
- $\blacksquare$
- $\blacksquare$
- $\blacksquare$

# **To extract data from the room tags** (*contd*)

5. Open the output file *office.txt* in your text editor. You'll see that it contains a list of attribute values for all the room tags.

- $\blacksquare$ **Facilities Management**
- $\blacksquare$
- $\blacksquare$
- $\blacksquare$
- $\blacksquare$
- $\blacksquare$
- $\blacksquare$

Return your drawing to its original appearance by thawing the frozen layers.

# **To thaw frozen layers in the drawing**

- 1. Go back to your AutoCAD LT drawing and choose the Layer button on the toolbar.
- 2. Choose Select All.

## **Facilities Management**

- $\blacksquare$
- $\blacksquare$
- $\blacksquare$
- $\blacksquare$
- $\blacksquare$
- $\blacksquare$

# **To thaw frozen layers in the drawing** (*contd*)

- 3. Choose Thaw.
- 4. Choose OK.

Your drawing is regenerated.

- $\blacksquare$ **Facilities Management**
- $\blacksquare$
- $\blacksquare$
- $\blacksquare$
- $\blacksquare$
- $\blacksquare$
- $\blacksquare$

The last part of the exercise provides further practice in extracting attribute data. This time, you use a template file that's already been created.

### **To extract attribute information from all tags in a room**

1. Zoom in on room 2201 (top left) using ZOOM or the Aerial View tool.

- $\blacksquare$ **Facilities Management**
- $\blacksquare$
- $\blacksquare$
- $\blacksquare$
- $\blacksquare$
- $\blacksquare$
- $\blacksquare$

**To extract attribute information from all tags in a room** (*contd*)

2. At the command prompt, enter **attext**.

CDF, SDF or DXF Attribute extract (or Entities)? <C>: Enter **e**.

Select objects: Pick two points at upper left and lower right to draw a window around room 2001. It doesn't have to be precise as long as it encloses the objects in the room.

- **Facilities Management**
- $\blacksquare$
- $\blacksquare$

- $\blacksquare$
- $\blacksquare$
- $\blacksquare$
- $\blacksquare$

#### **To extract attribute information from all tags in a room** (*contd*)

Select objects: Press  $\blacksquare$  to end the command.

CDF, SDF or DXF Attribute extract <C>: Enter **s**.

- 3. In the Select Template File dialog box, select the *full.txt* file .
- 4. Choose OK.
- **Facilities Management**
- $\blacksquare$

- $\blacksquare$
- $\blacksquare$
- $\blacksquare$
- $\blacksquare$  $\blacksquare$

### **To extract attribute information from all tags in a room** (*contd*)

- 5. In the Create Extract File dialog box, enter the file name **2201.txt**.
- 6. Choose OK.

AutoCAD LT displays a message telling you that there are records in the extract file.

7. Open the output file *2201.txt* in your text editor. It contains a list of all the attribute values assigned to the objects in the room.

# **Facilities Management**

 $\blacksquare$ 

 $\blacksquare$ 

- $\blacksquare$
- $\blacksquare$
- $\blacksquare$
- $\blacksquare$
- $\blacksquare$

Congratulations! You've completed the Facilities Management tutorial. This tutorial has given you an introduction to working with "intelligent drawings" in AutoCAD LT. For more information and a complete description of the tools and features of AutoCAD LT, refer to the *AutoCAD LT User's Guide*.

### **Using the Tutorial**

Shows % of tutorial completed To move through the tutorial, click on these buttons:

- $\blacksquare$ Jump to main menu
- $\blacksquare$ Jump to previous screen
- $\blacksquare$ Jump to next screen
- $\blacksquare$ Show figure

Review of overview

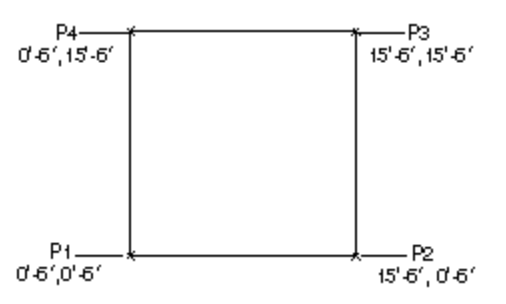

*Drawing the kitchen walls*

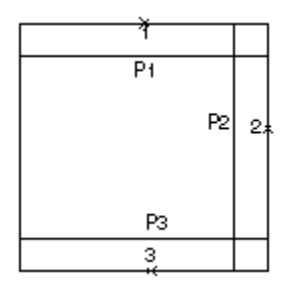

*Drawing construction lines with OFFSET*

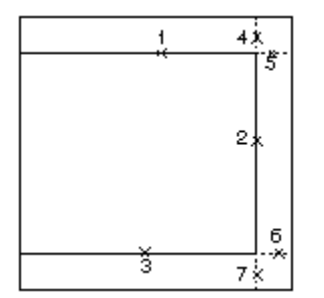

*Removing line segments with TRIM*

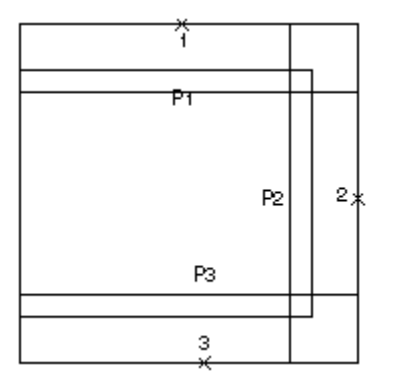

*More construction lines with OFFSET*

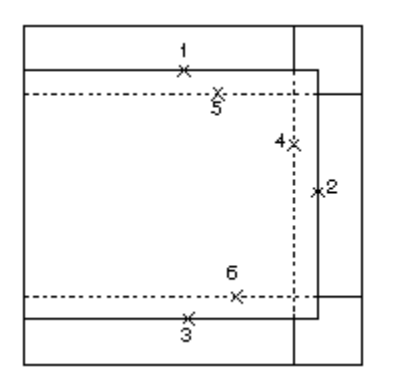

*Removing more line segments with TRIM*

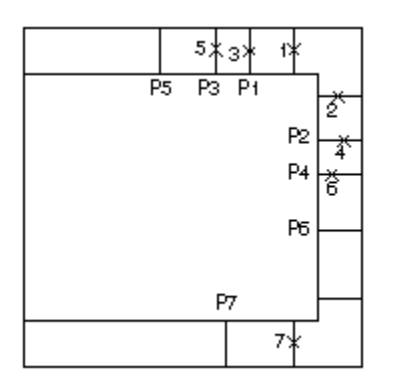

*Drawing the cabinets with OFFSET*

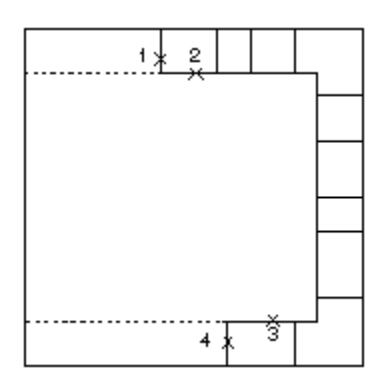

*Removing Lines with FILLET*

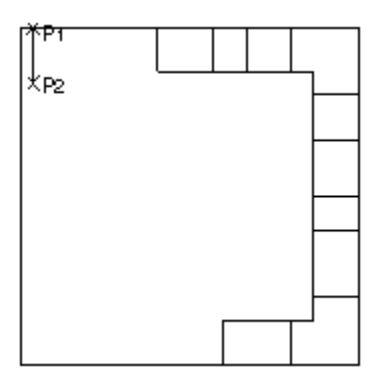

*Drawing the door*

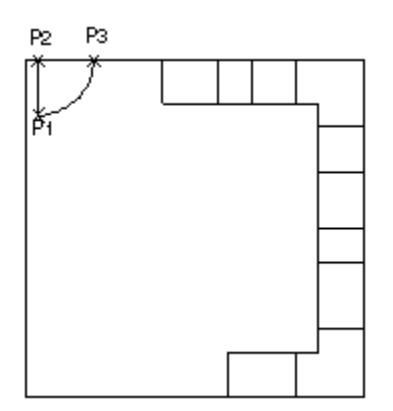

*Drawing the door swing*

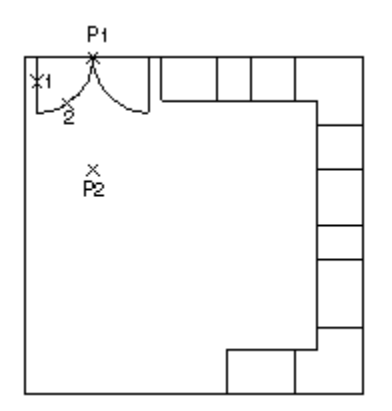

*Mirroring the door*

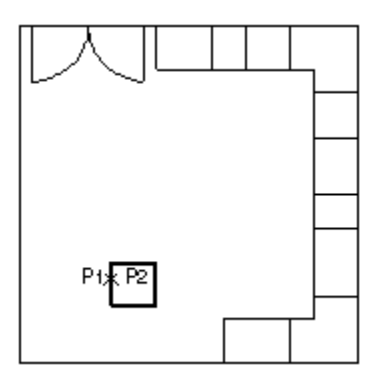

*Drawing a chair*
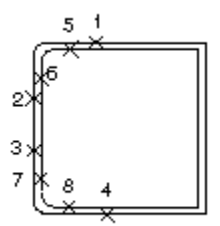

*Rounding the chair's corners*

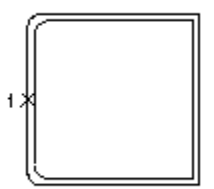

*Making the chair into a Block*

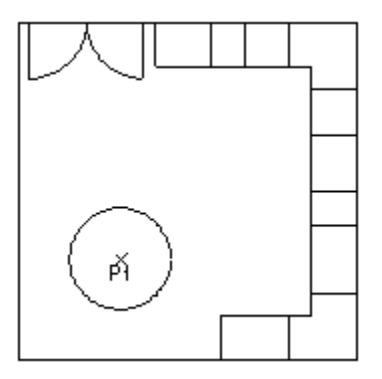

*Drawing the table*

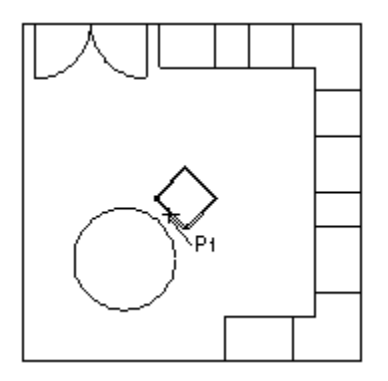

*Inserting the chair*

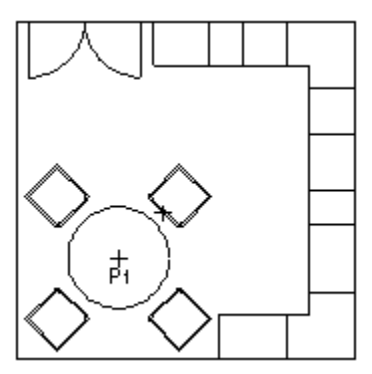

*Copying the chair with ARRAY*

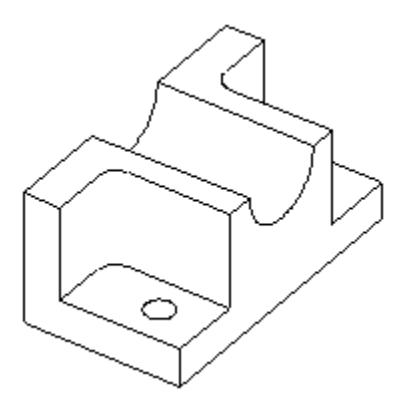

*Isometric view of the mechanical part*

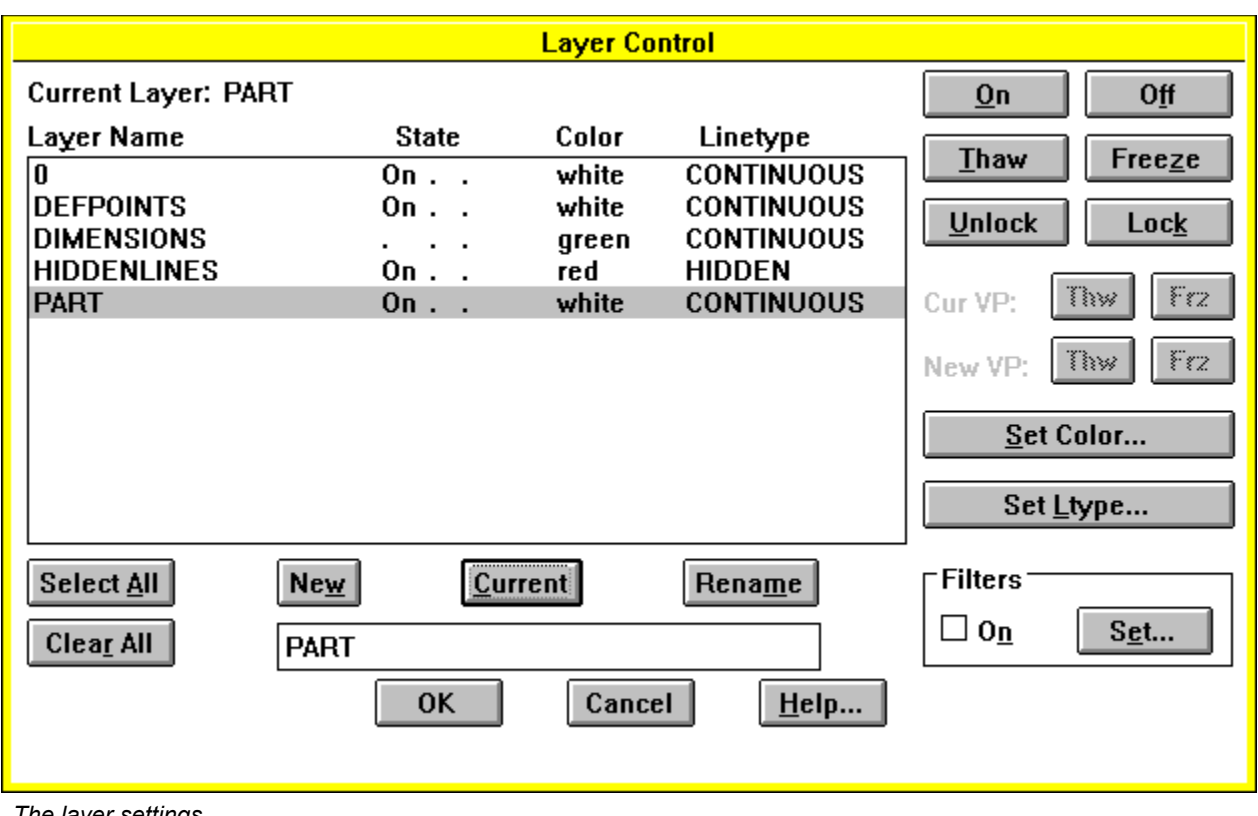

*The layer settings*

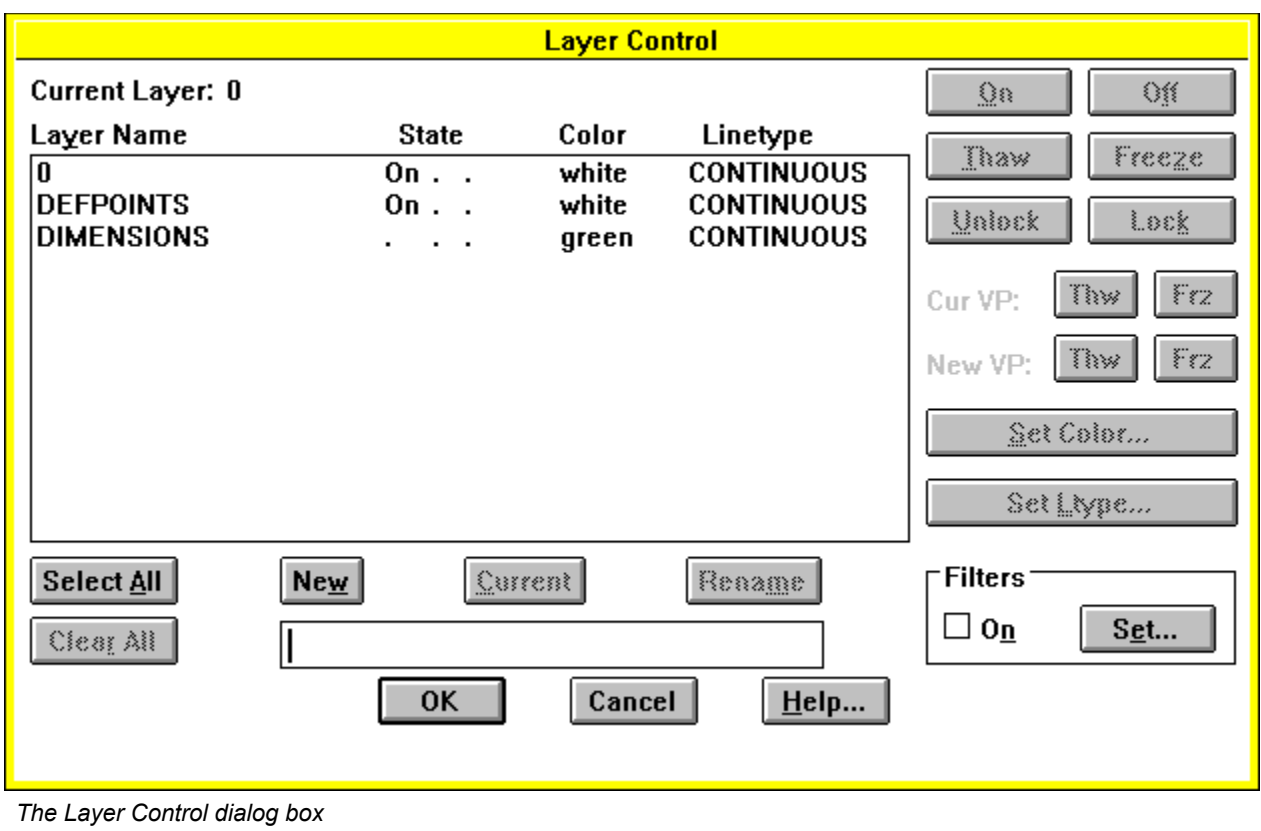

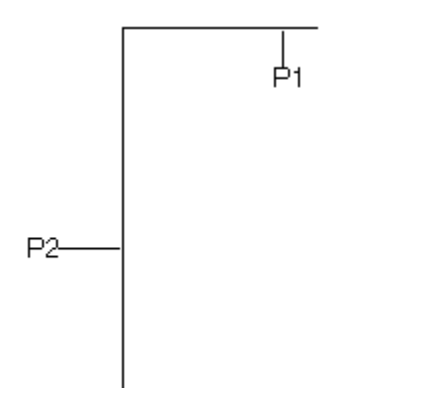

*Drawing construction lines with OFFSET*

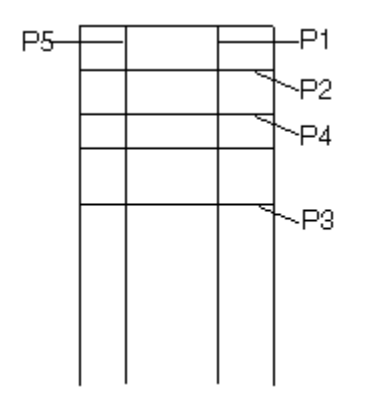

*Changing linetype and filleting a corner*

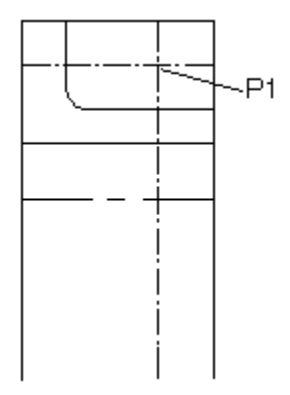

*Drawing a Circle*

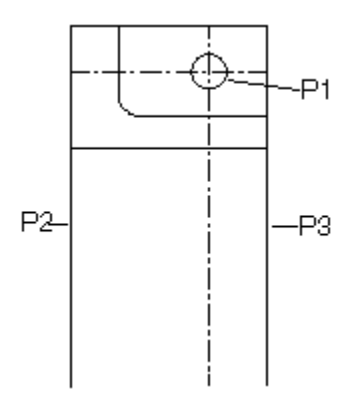

*Drawing construction lines*

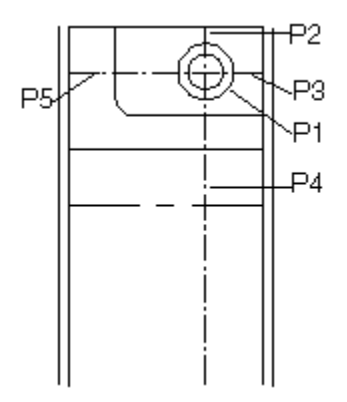

*Trimming objects*

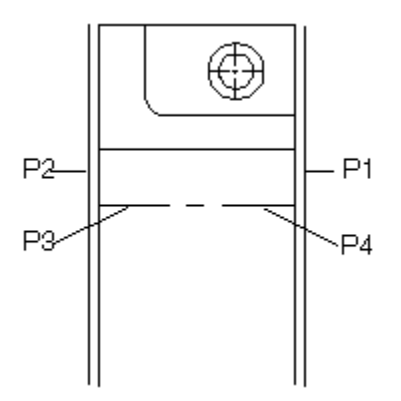

*Extending a Line*

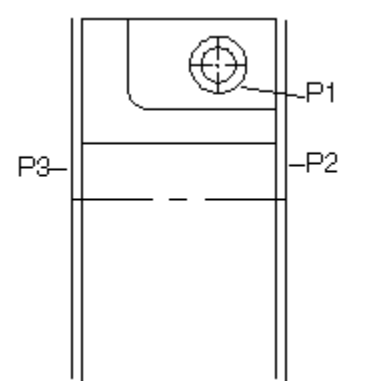

*Erasing Lines*

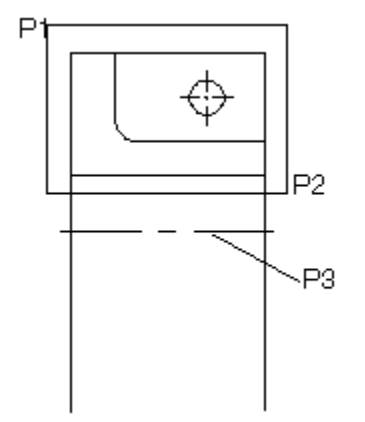

*Mirroring objects*

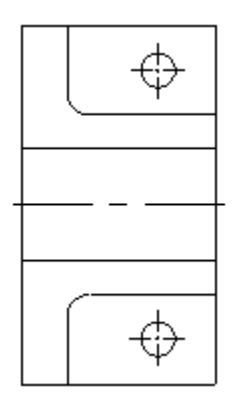

*The completed top view*

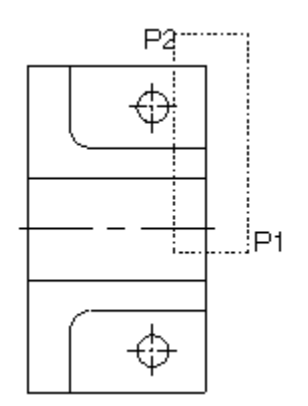

*Selecting Lines to copy*

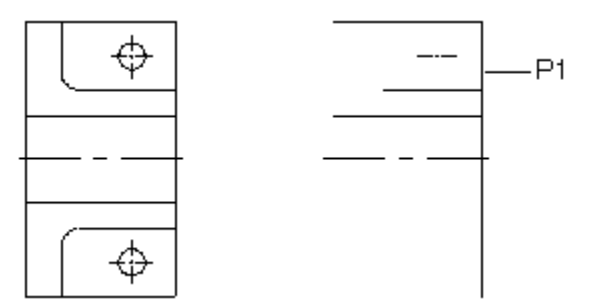

*Copying Lines from the top view*

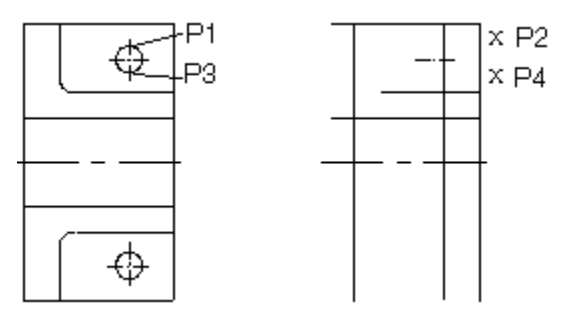

*Establishing the side view of the hole*

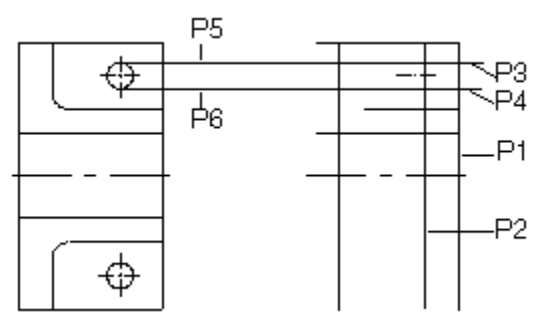

*Changing layers and removing Lines*

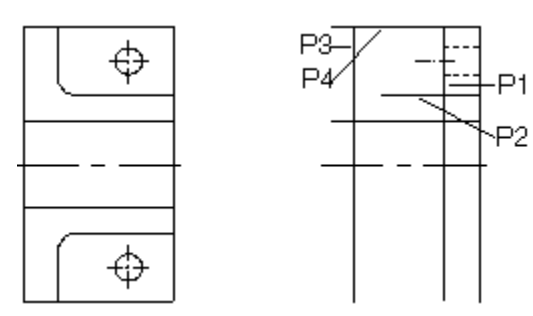

*Filleting corners*

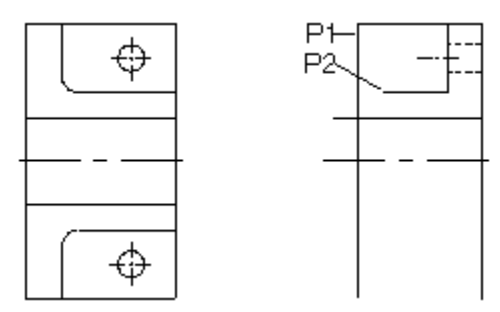

*Extending a Line to an edge*

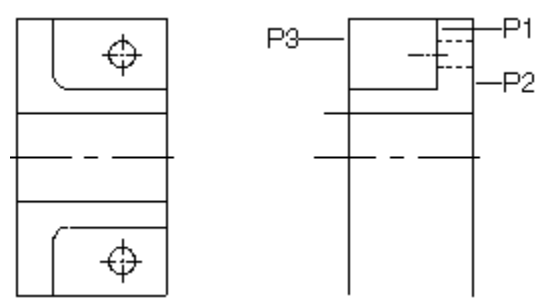

*Drawing construction lines*

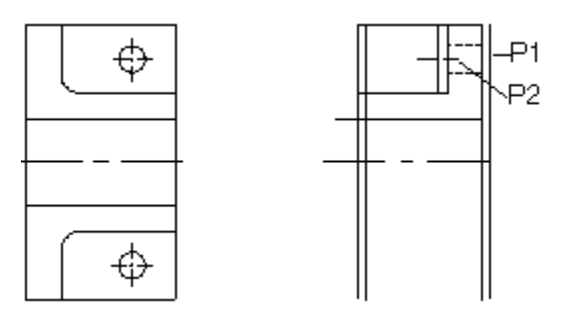

*Extending the center line*

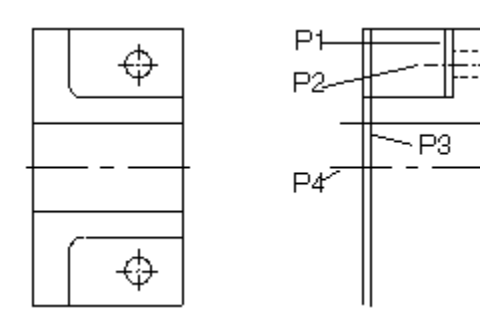

*Trimming Lines*

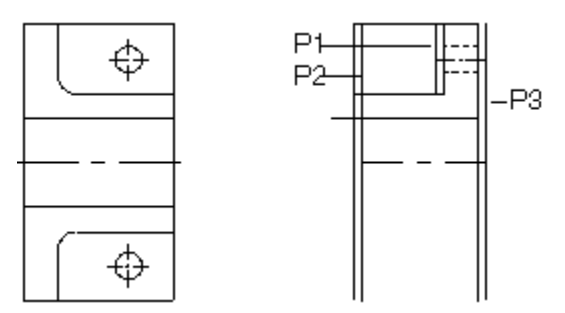

*Erasing construction lines*

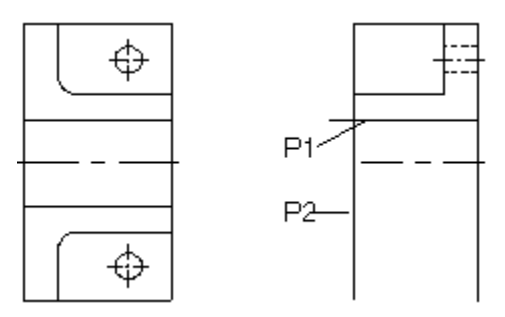

*Trimming and erasing Lines*

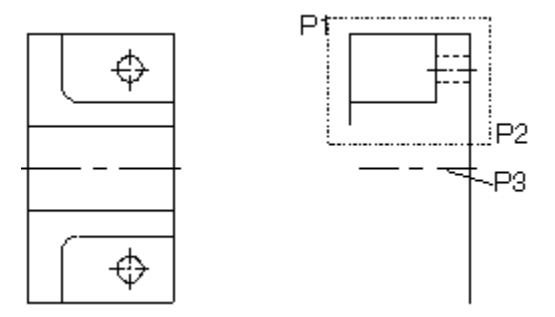

*Selecting side-view objects to mirror*

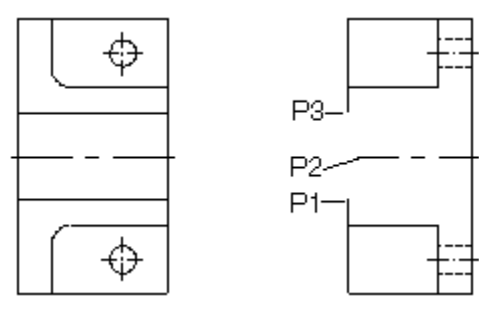

*Drawing an Arc*

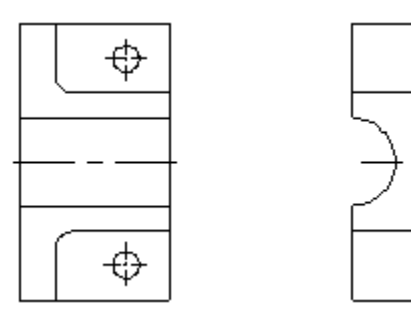

*Top and side views*

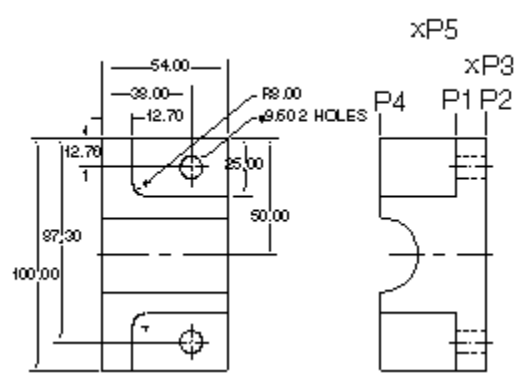

*Adding horizontal Dimensions*

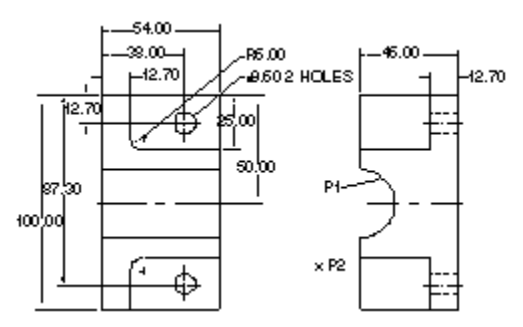

*Adding a radial Dimension*

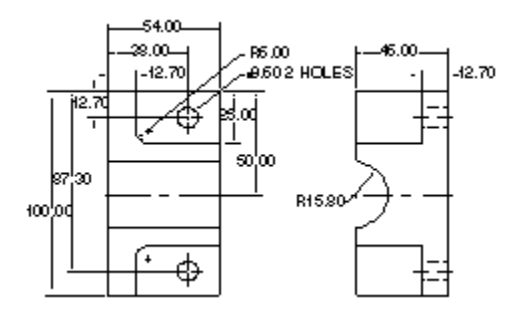

*The completed drawing*

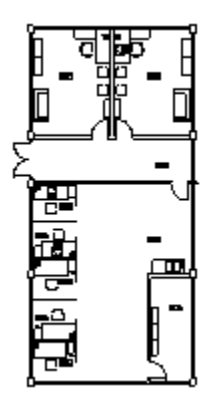

*The office layout*

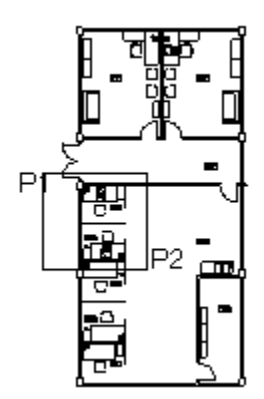

*Zooming in on one office*
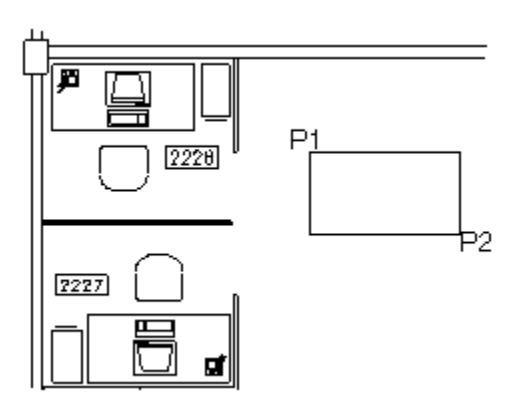

*Drawing the table*

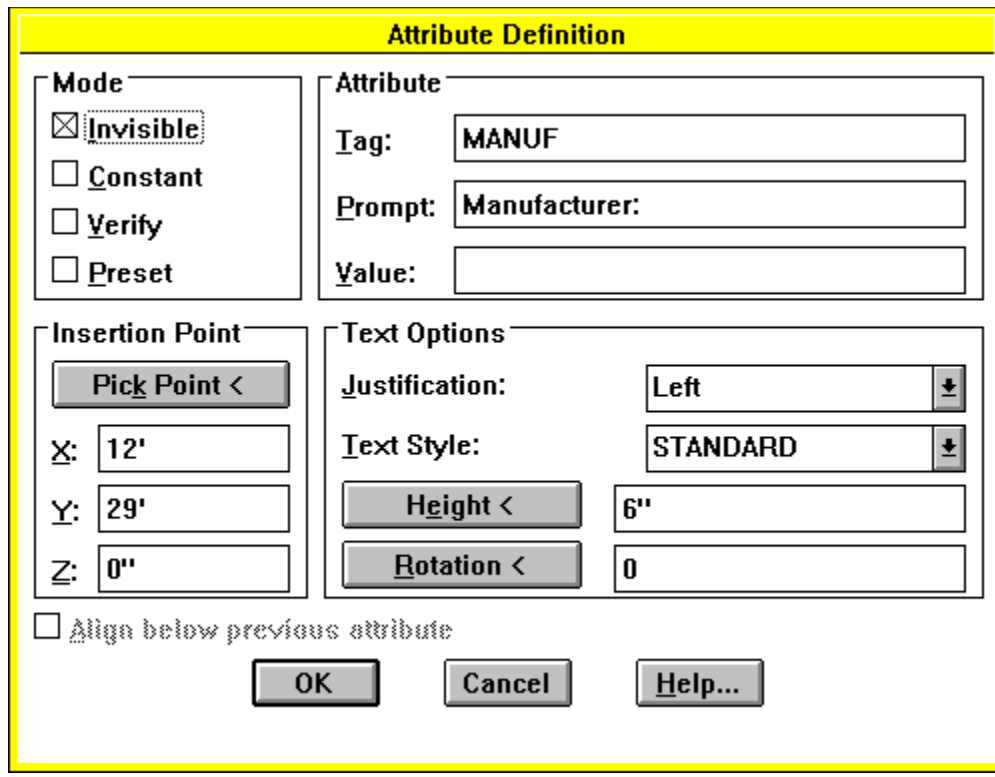

*Attribute Definition dialog box*

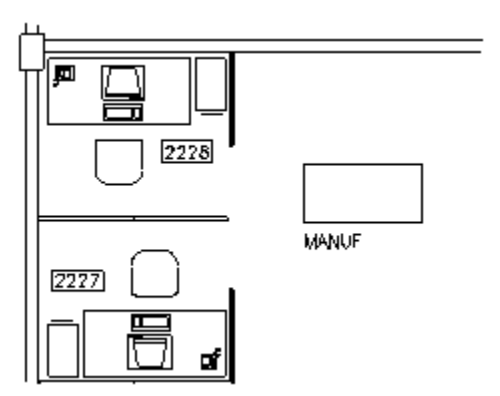

*Table with attribute*

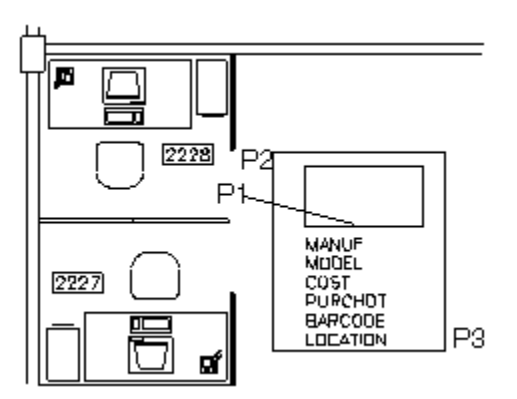

*Making the table attributes into a Block*

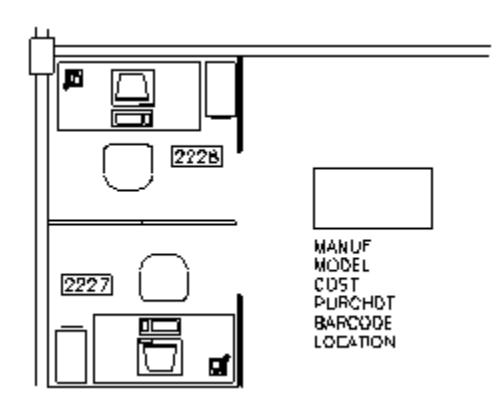

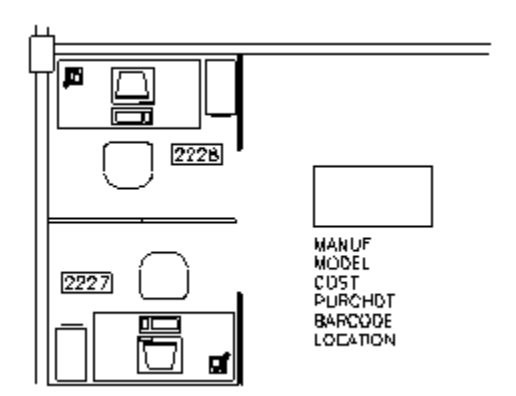

*Making the table attributes into a Block*

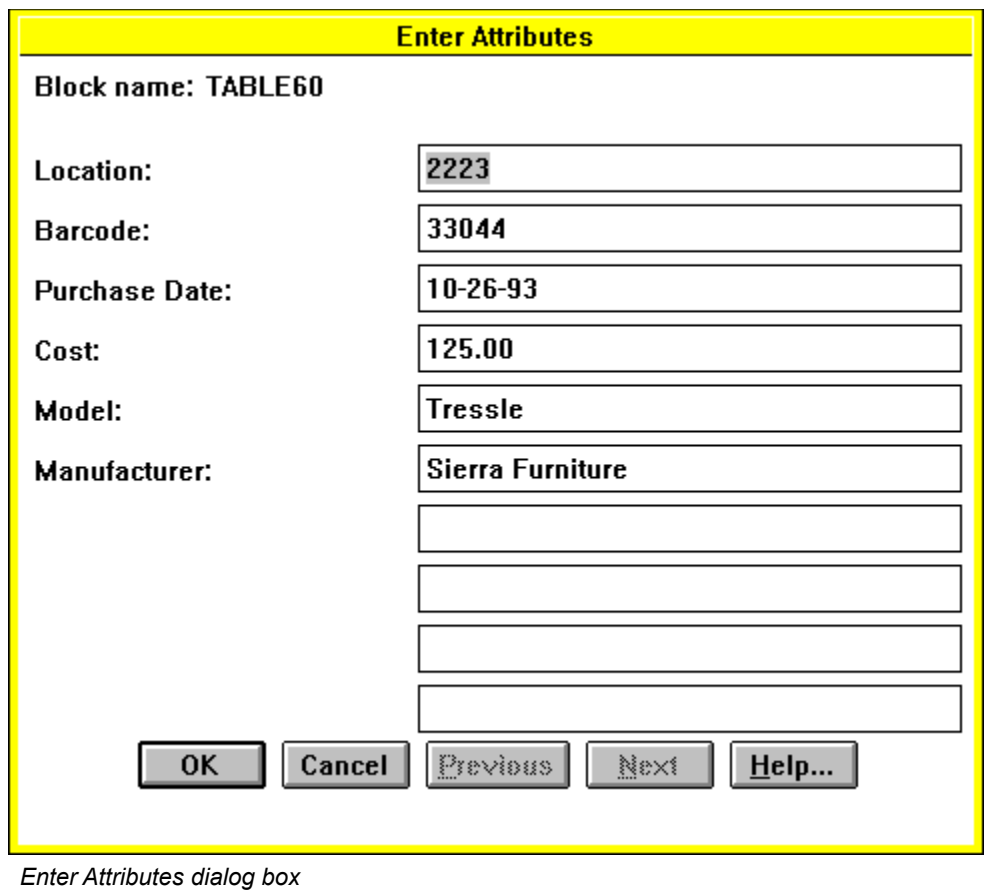

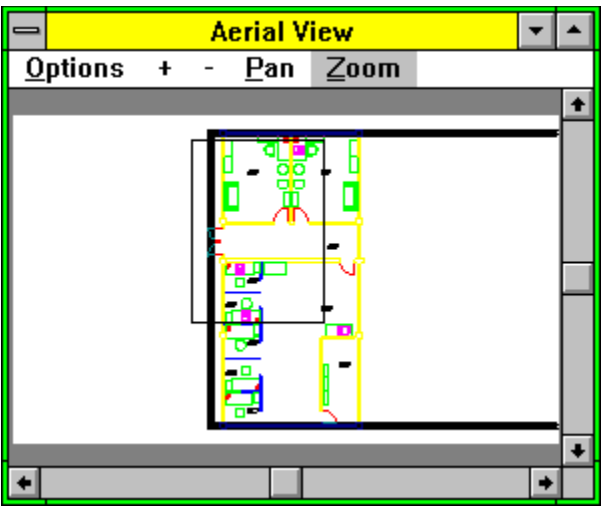

*Using Aerial View*

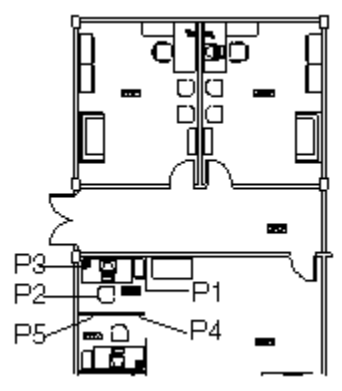

*Erasing objects*

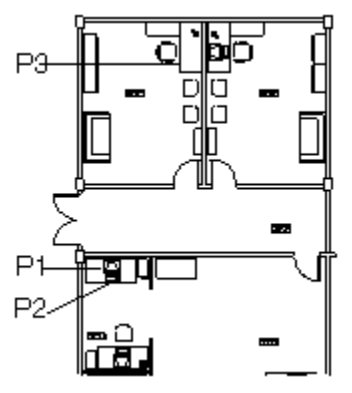

*Moving the computer*

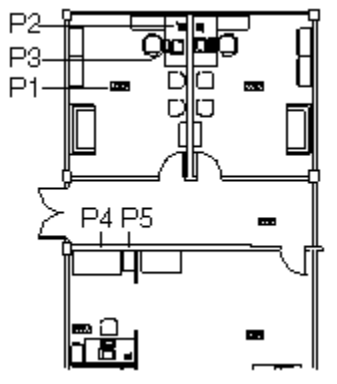

*Changing attributes*

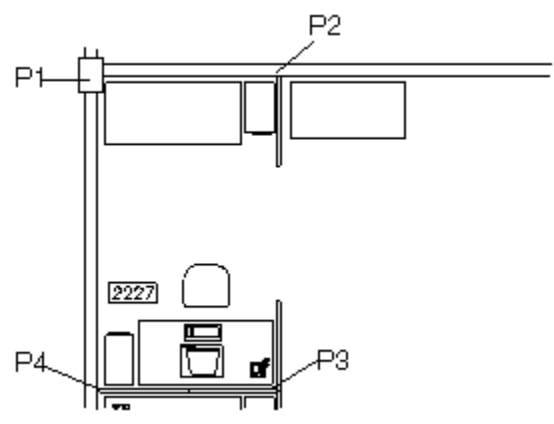

*Calculating area*

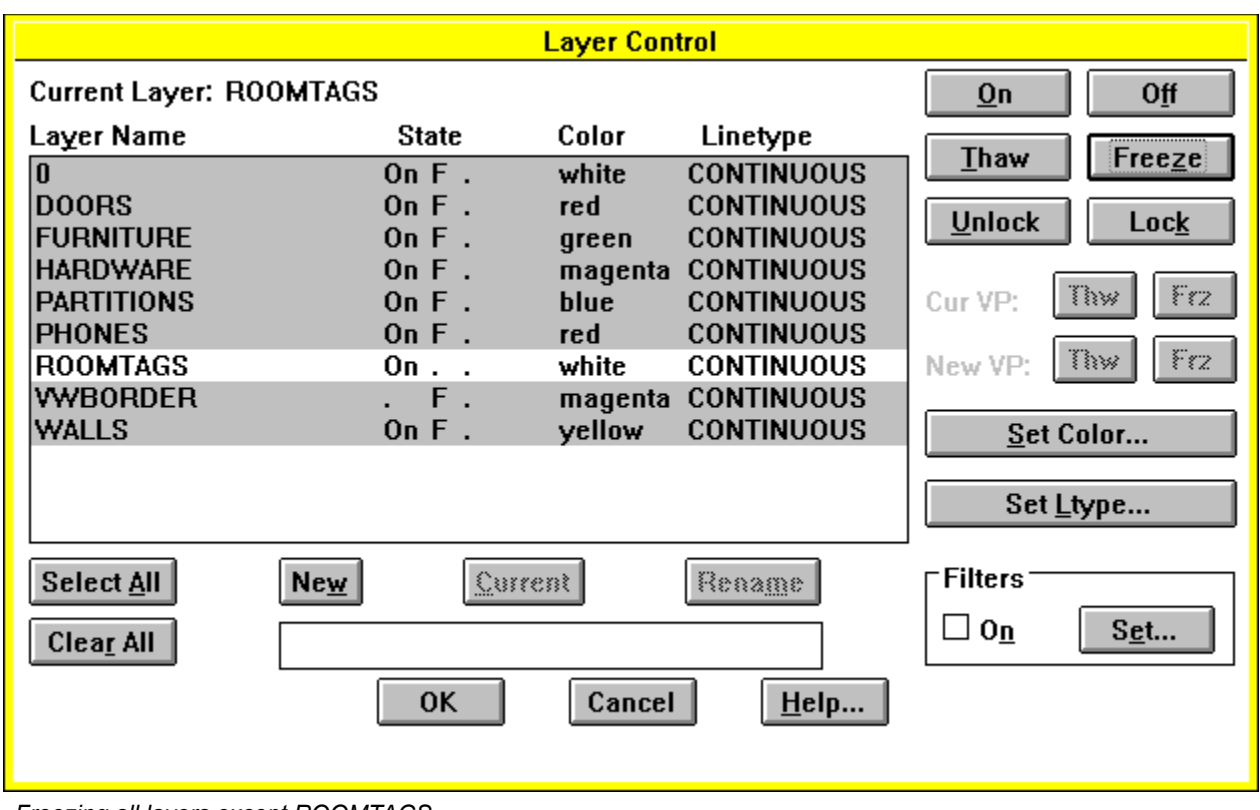

*Freezing all layers except ROOMTAGS*

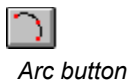

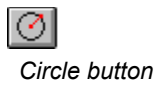

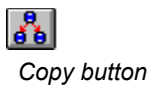

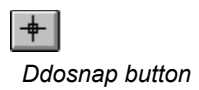

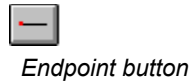

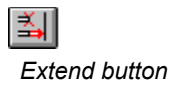

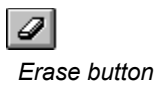

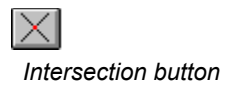

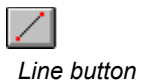

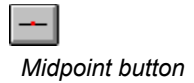

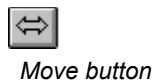

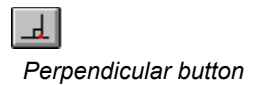

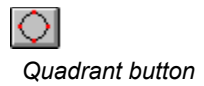

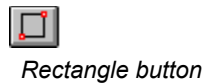

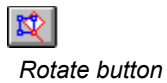

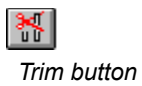

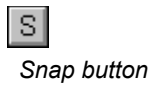

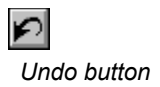

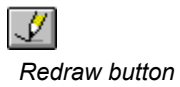

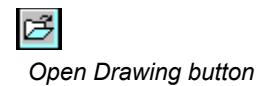

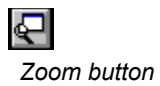

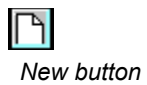

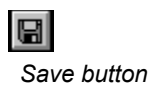
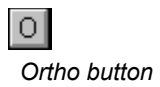

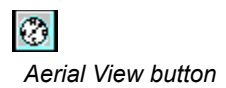

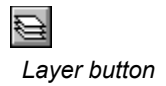

Before entering an AutoCAD LT command, click once on the AutoCAD LT title bar to make AutoCAD LT active.